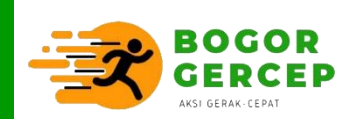

## **APLIKASI WEBSITE**

# **SISTEM INFORMASI BANTUAN SOSIAL (SIBOS)**

**Buku Petunjuk Penggunaan Aplikasi (User Manual)**

**Berbasis Web**

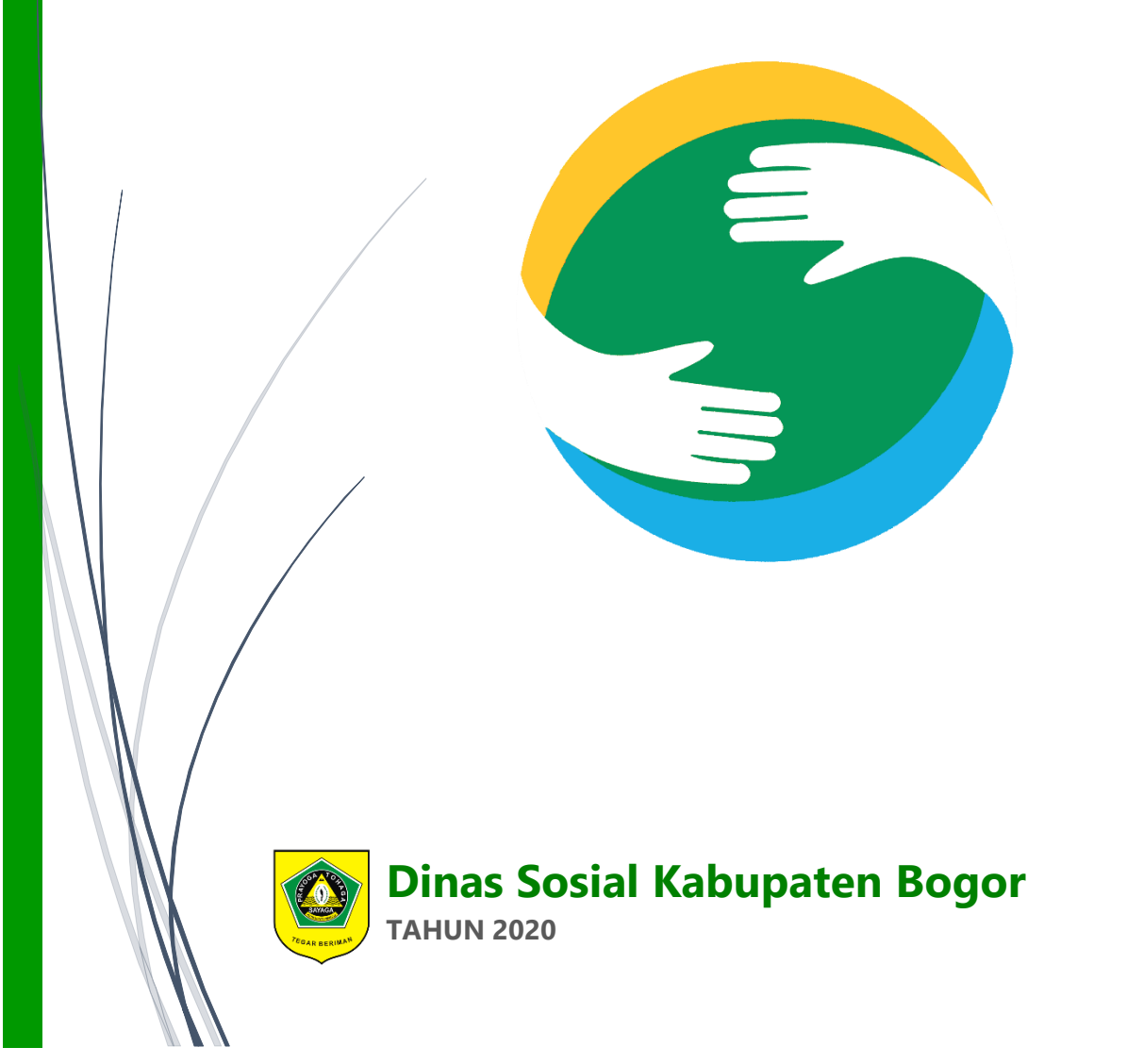

## **DAFTAR ISI**

<span id="page-1-0"></span>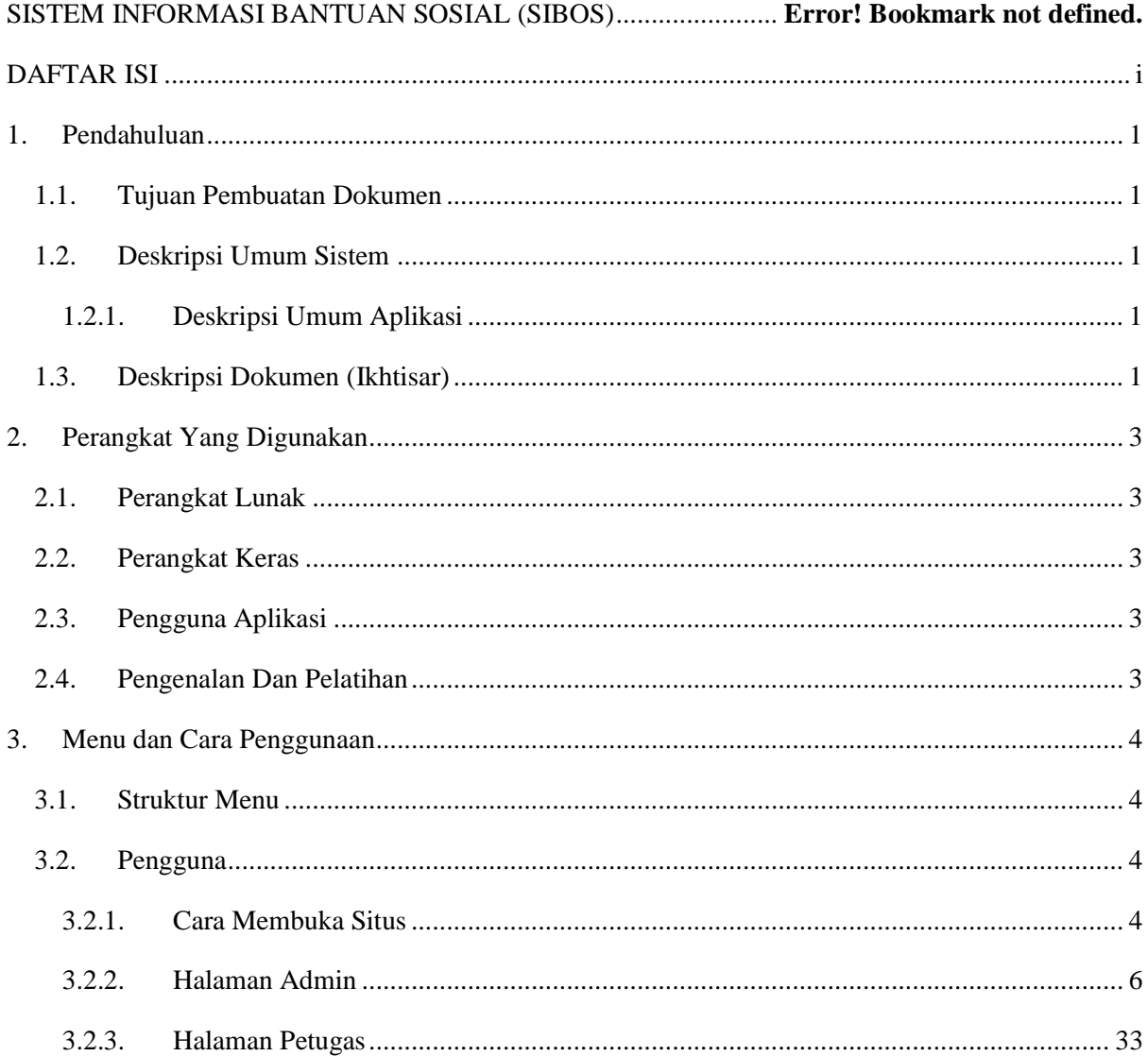

### <span id="page-2-0"></span>**1. Pendahuluan**

#### <span id="page-2-1"></span>**1.1.Tujuan Pembuatan Dokumen**

Dokumen user manual Aplikasi Sistem Informasi Data Bantuan Sosial ini dibuat untuk tujuan sebagai berikut:

- 1. Menggambarkan dan menjelaskan penggunaan aplikasi SIBOS untuk admin, User Kecamatan, User Desa dan Tamu (Guest).
- 2. Sebagai panduan instalasi, konfigurasi dan penggunaan aplikasi SIBOS ini.

Pihak-pihak yang berkepentingan dan berhak menggunakan dokumen ini yaitu:

1. Administrator SIBOS

Administrator SIBOS menggunakan dokumen ini sebagai panduan untuk mereka bagaimana cara menggunakan dan melakukan pemeliharaan untuk aplikasi SIBOS.

2. User Kecamatan

User Kecamatan menggunakan dokumen ini sebagai panduan penggunaan aplikasi ini sebagaimana hak akses yang diberikan kepada user Kecamatan.

3. User Desa

User Desa menggunakan dokumen ini sebagai panduan penggunaan aplikasi ini sebagaimana hak akses yang diberikan kepada user Desa.

#### <span id="page-2-2"></span>**1.2.Deskripsi Umum Sistem**

#### <span id="page-2-3"></span>**1.2.1. Deskripsi Umum Aplikasi**

Deskripsi umum aplikasi meliputi deskripsi umum Sistem Informasi Data Bantuan Sosial yang dikembangkan, fungsi utama Sistem Informasi Data Bantuan Sosial yang akan diberikan kepada pengguna serta karakteristik pengguna yang meliputi pembagian kelompok pengguna seperti pekerjaan dan hak akses ke aplikasi

#### **1.2.2. Deskripsi Umum Kebutuhan Aplikasi**

Deskripsi umum kebutuhan aplikasi yang akan diimplementasikan meliputi semua informasi yang bersifat teknis yang menjadi acuan dalam pengembangan aplikasi.

#### <span id="page-2-4"></span>**1.3.Deskripsi Dokumen (Ikhtisar)**

Dokumen ini dibuat untuk memberikan panduan penggunaan aplikasi **Sistem Informasi Data Bantuan Sosial** *.* Dokumen ini berisikan informasi sebagai berikut:

#### **1. BAB I**

Berisi informasi umum yang merupakan bagian pendahuluan, yang meliputi tujuan pembuatan dokumen, deskripsi umum sistem serta deskripsi dokumen.

#### **2. BAB II**

Berisi perangkat yang dibutuhkan untuk penggunaan aplikasi SIBOS meliputi perangkat lunak dan perangkat hardware.

#### **3. BAB III**

Berisi *user manual* aplikasi SIBOS baik *user manual* yang diperuntukkan untuk *administrator* dan *user* (pengguna).

## Sistem Informasi Bantuan Sosial (SIBOS)<br>Dinas Sosial Kabupaten Bogor<br>http://sibos.bogorkab.go.id | SIBOS Kabupaten Bogor (Playstore)

## <span id="page-4-0"></span>**2. Perangkat Yang Digunakan**

#### <span id="page-4-1"></span>**2.1.Perangkat Lunak**

Perangkat lunak yang digunakan dalam pengujian adalah:

- 1. Windows/Linux sebagai *Operating System*.
- 2. PgAdmin 4 sebagai RDBMS Server.
- 3. Google Chrome sebagai Tools Penjelajah (Web Browser).

#### <span id="page-4-2"></span>**2.2.Perangkat Keras**

Perangkat keras yang digunakan untuk implementasi aplikasi ini adalah:

- 1. Server dengan spesifikasi Intel Xeon E5 Gen10 Processor MP up to 3.66 GHz (single-core) atau 3.50 GHz (dual-core) /667 MHz front-side bus; RAM 32GB.
- 2. Bandwith 100MBps.
- 3. Komputer dengan spesifikasi prosesor Intel(R) Core 2 duo- 6500 CPU @ 3.20GHz 2.19 GHz RAM : 2GB (pengguna).
- 4. Mouse sebagai peralatan antarmuka.
- 5. Monitor sebagai peralatan antarmuka.
- 6. Keyboard sebagai peralatan antarmuka.

#### <span id="page-4-3"></span>**2.3.Pengguna Aplikasi**

Pengguna aplikasi yang akan menggunaan aplikasi ini terutama dari sisi Petugas adalah sebagai berikut:

- 1. Memiliki pemahaman tentang antar muka komputer
- 2. Memiliki pemahaman proses bisnis data Bantuan Sosial Kabupaten Bogor.

#### <span id="page-4-4"></span>**2.4.Pengenalan Dan Pelatihan**

Sumber daya manusia yang terlibat dalam operasinal penggunaan aplikasi ini sehari-hari terlebih dahulu diberikan pengenalan dan pelatihan yang cukup untuk menggunakan aplikasi SIBOS ini.

### <span id="page-5-0"></span>**3. Menu dan Cara Penggunaan**

#### <span id="page-5-1"></span>**3.1.Struktur Menu**

Adapun struktur menu pada Aplikasi Sistem Informasi Bantuan Sosial (SIBOS). Dinas Sosial Kabupaten Bogor adalah sebagai berikut:

#### **1. Halaman Utama**

- Cek Data Bantuan Sosial Berdasarkan (NIK, Wilayah, dan Jenis Bantuan Sosial)
- Statistik Data Bantuan Sosial

#### **2. Menu Dashboard Administrator**

#### **3. Manajemen Aplikasi**

- Manajemen User
- Master Jenis Bantuan
- Master Kecamatan
- Master Desa
- Master KPM
- Approve Verifikasi
- Berita / Informasi

#### **4. Manajemen Bansos**

- Penerima Bansos
- Daftar Pengaduan
- Verifikasi
- **5. Menu Keluar**

#### <span id="page-5-2"></span>**3.2.Pengguna**

Pada bagian ini akan dijelaskan mengenai tata cara memasukkan data sebagai data sumber melalui alamat situs yang telah disediakan, setiap kapan data harus dimutakhirkan, tata cara penggunaan laporan statis dan dinamis.

#### <span id="page-5-3"></span>**3.2.1. Cara Membuka Situs**

Pada bagian ini akan dijelaskan mengenai tata cara memasukkan data sebagai data sumber melalui alamat situs yang telah disediakan, setiap kapan data harus dimutakhirkan, tata cara penggunaan laporan statis dan dinamis.

1. Bukalah aplikasi SIBOS melalui web browser (IE atau Mozila FireFox atau lainnya) dengan alamat url sebagai berikut: http://sibos.bogorkab.go.id

- 2. Kemudian tekan **Enter** pada tombol keyboard atau klik tombol **Go** pada browser.
- 3. Akan muncul tampilan halaman depan aplikasi SIBOS. Maka pada layar akan tampak menu Halaman Pembuka / Awal situs SIBOS seperti pada gambar berikut.

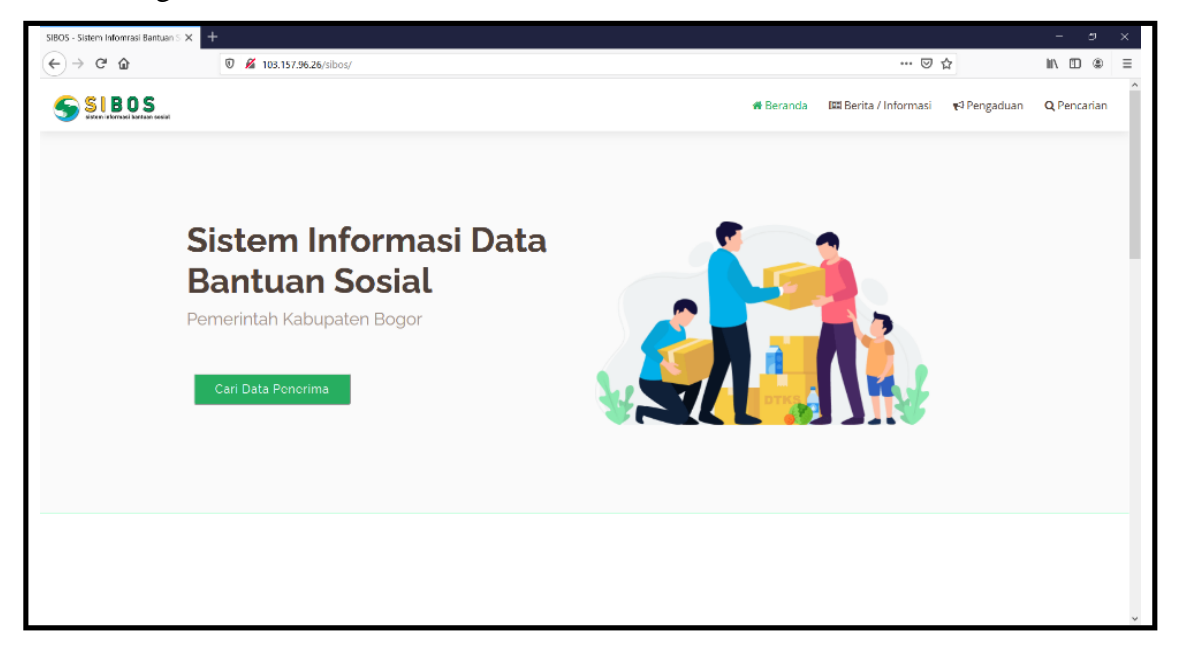

Dimana jika ingin masuk menu login, arahkan cursor dan klik tombol Login yang berada di pojok kanan atas :

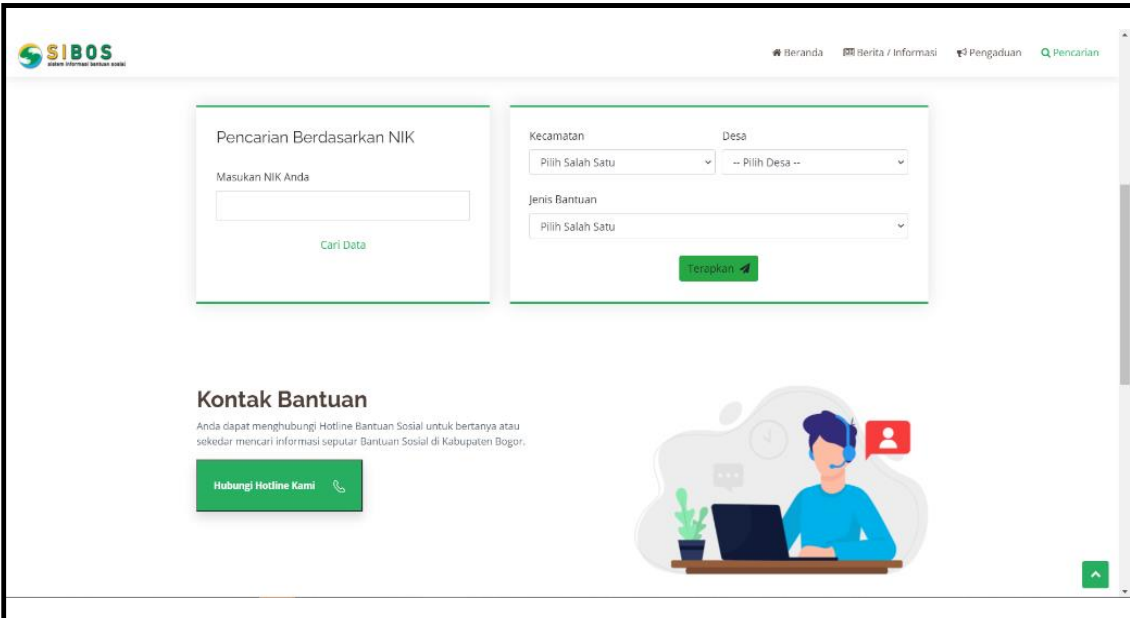

Kemudian akan diarahkan pada menu Login. Masukkan User Id dan Password, sebagai contoh User [admin@admin.com d](mailto:admin@admin.com)engan password : contoh123. Setelah dimasukkan dengan benar, klik button Login atau tekan tombol: Enter pada

### keyboard.

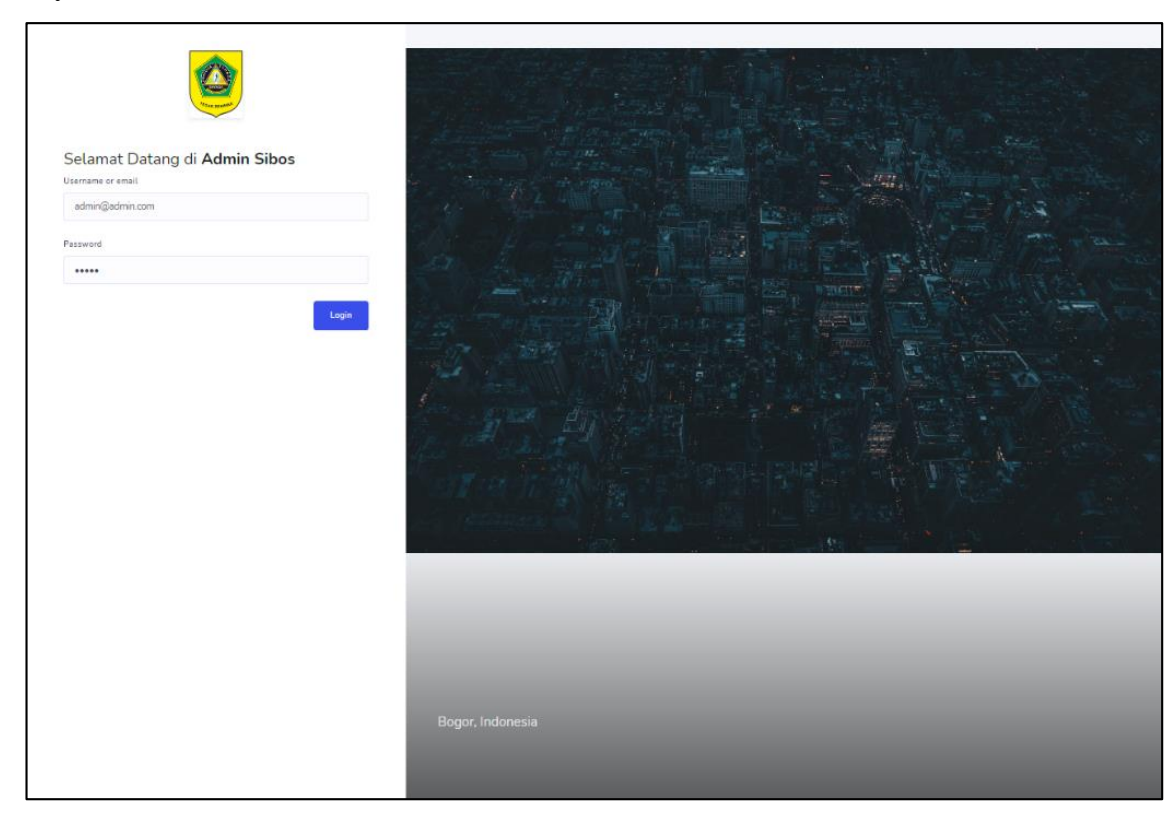

#### <span id="page-7-0"></span>**3.2.2. Halaman Admin**

Halaman muka (home) Admin SIBOS menampilkan 2 data:

- 1. Data Jenis Bantuan yang diterima (Bantuan Presiden, Provinsi, Bupati, BLT Dana Desa, Dll)
- 2. Grafik DTKS dan Non-DTKS Kecamatan

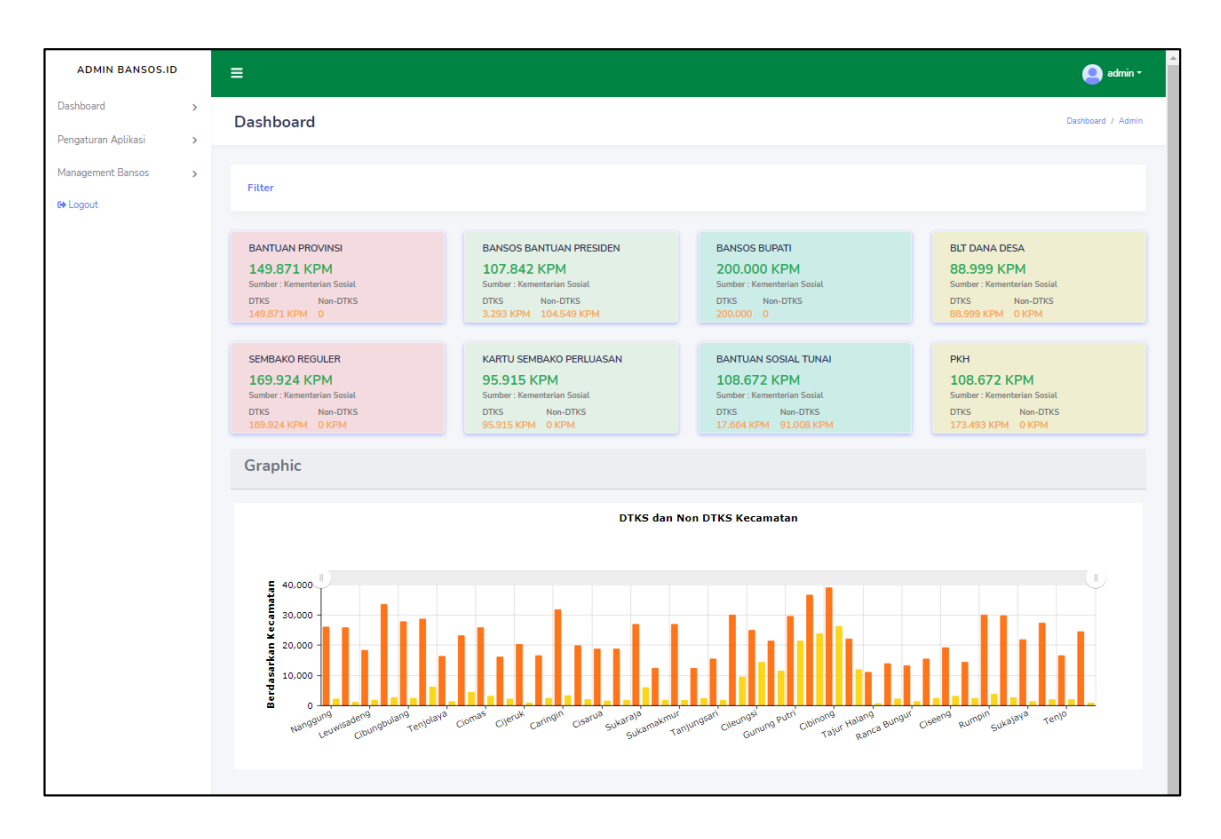

Menu dalam Halaman Admin terdiri dari:

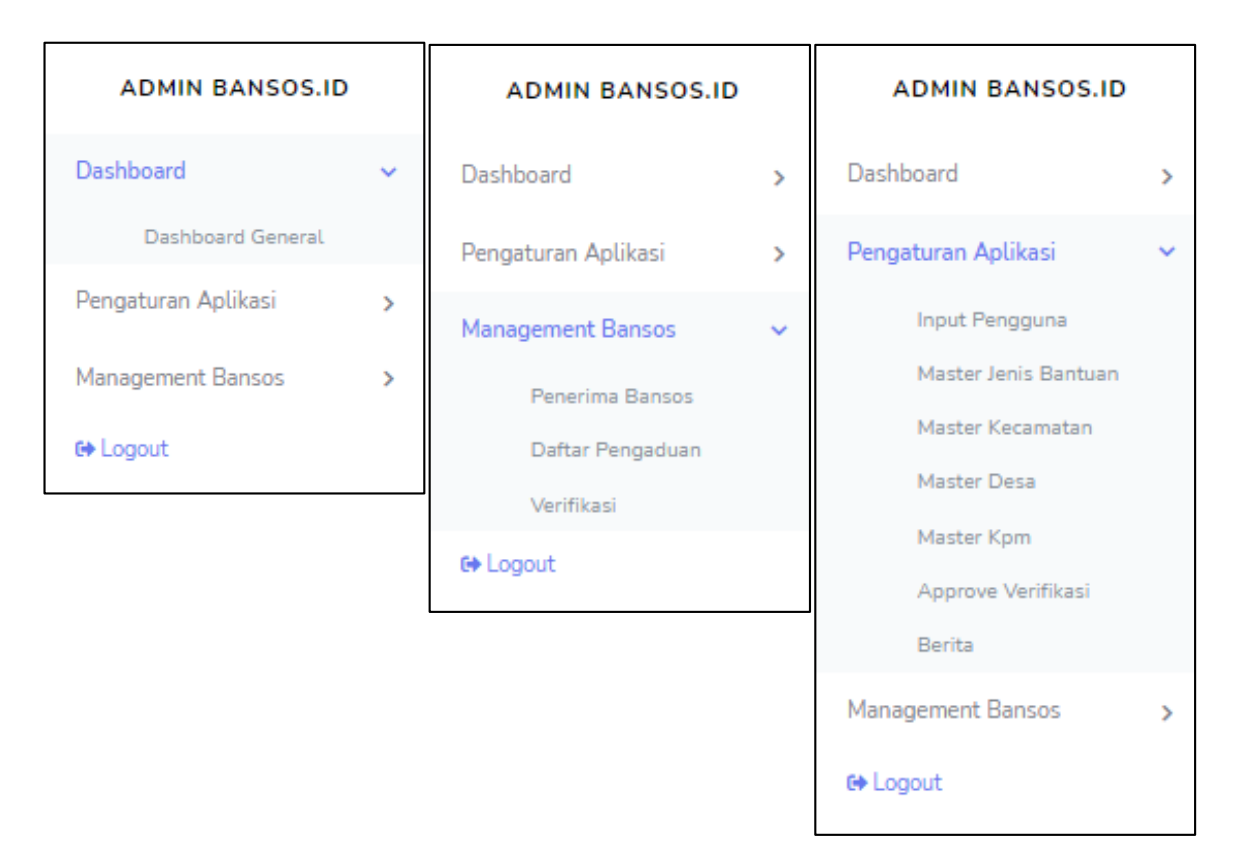

#### **3.2.2.1. Menu Dashboard**

Menu ini merupakan menu utama ketika anda telah login ke halaman Admin.

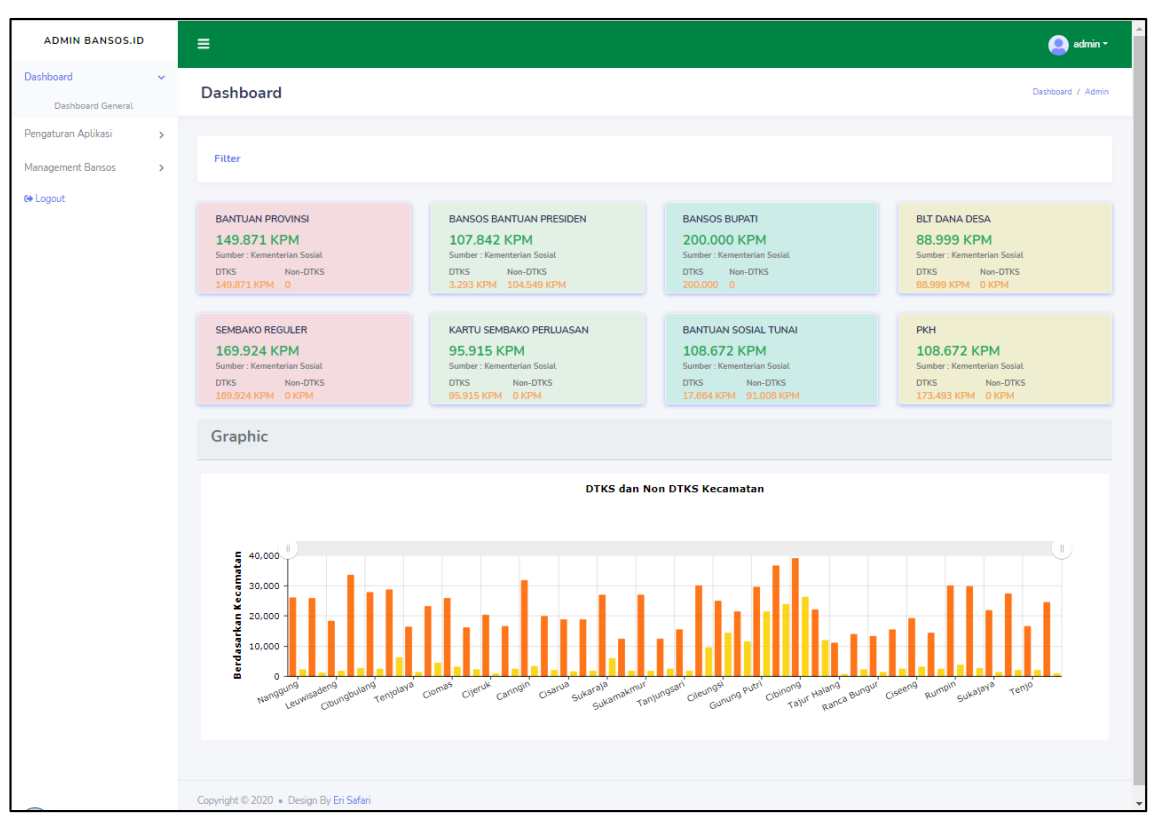

#### **3.2.2.2. Menu Pengaturan Aplikasi**

Pada menu ini anda dapat mengatur beberapa preferensi seperti:

- Input Pengguna
- Master Jenis Bantuan
- Master Kecamatan
- Master Desa
- Master KPM
- Approve Verifikasi
- Berita
- 1. Input Pengguna

Di submenu ini anda dapat menambahkan data pengguna, baik untuk **Aplikasi Mobile** maupun **Website.**

8

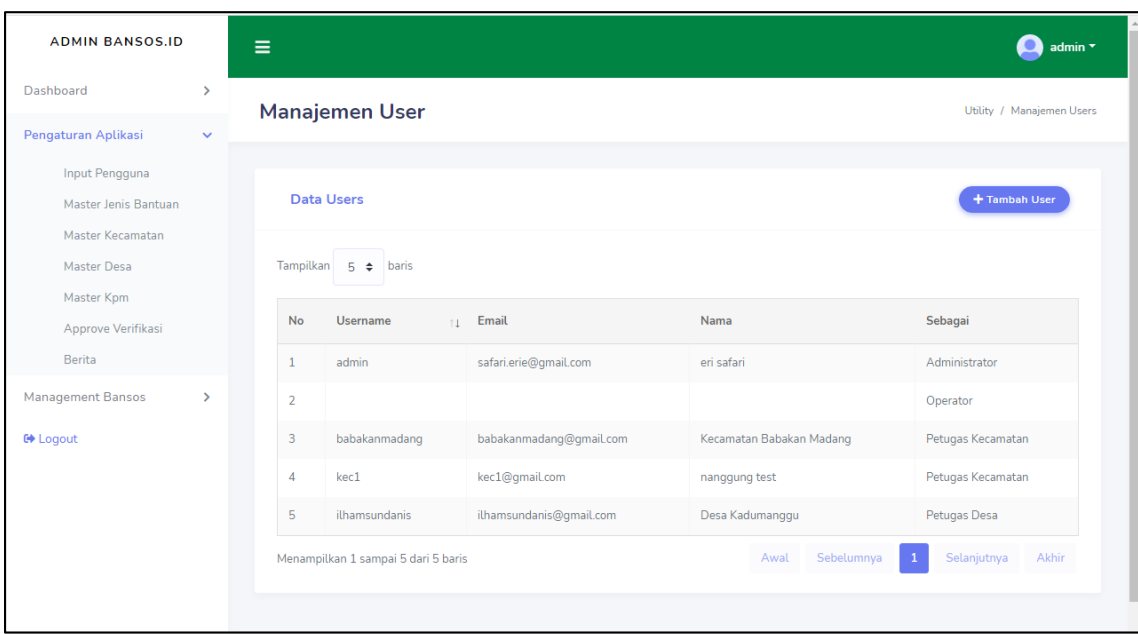

Klik tombol **Tambah User** untuk menambahkan pengguna

| <b>ADMIN BANSOS.ID</b>                        |               | Ξ                                   |                         |                          | admin *                   |  |  |
|-----------------------------------------------|---------------|-------------------------------------|-------------------------|--------------------------|---------------------------|--|--|
| Dashboard                                     | $\rightarrow$ | <b>Manajemen User</b>               |                         |                          | Utility / Manajemen Users |  |  |
| Pengaturan Aplikasi                           | $\checkmark$  |                                     |                         |                          |                           |  |  |
| Input Pengguna<br>Master Jenis Bantuan        |               | <b>Data Users</b>                   |                         |                          | + Tambah User             |  |  |
| Master Kecamatan<br>Master Desa<br>Master Kpm |               | Tampilkan $5 \div$ baris            |                         |                          |                           |  |  |
| Approve Verifikasi                            |               | <b>No</b><br><b>Username</b>        | Email<br>TT.            | Nama                     | Sebagai                   |  |  |
| <b>Berita</b>                                 |               | admin<br>$\mathbf{1}$               | safari.erie@gmail.com   | eri safari               | Administrator             |  |  |
| <b>Management Bansos</b>                      | $\rightarrow$ | $\overline{2}$                      |                         |                          | Operator                  |  |  |
| <b>C</b> + Logout                             |               | 3<br>babakanmadang                  | babakanmadang@gmail.com | Kecamatan Babakan Madang | Petugas Kecamatan         |  |  |
|                                               |               | $\overline{A}$<br>kec1              | kec1@gmail.com          | nanggung test            | Petugas Kecamatan         |  |  |
|                                               |               | 5<br>ilhamsundanis                  | ilhamsundanis@gmail.com | Desa Kadumanggu          | Petugas Desa              |  |  |
|                                               |               | Menampilkan 1 sampai 5 dari 5 baris |                         | Sebelumnya<br>Awal       | Selanjutnya<br>Akhir<br>1 |  |  |

Nanti akan muncul popup pada halaman website anda. Anda dapat mengisi data pengguna pada **Form Tambah Pengguna**. Jika data selesai diisi, klik tombol **Simpan Data** untuk menyimpan data pengguna.

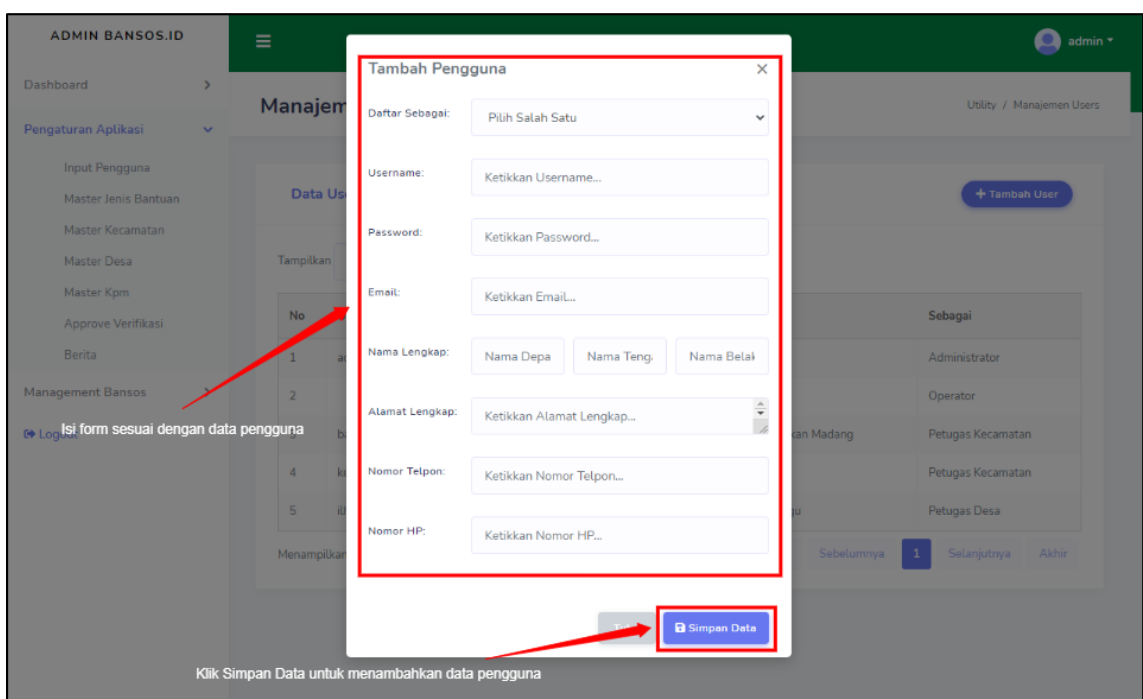

#### 2. Master Jenis Bantuan

Pada submenu ini anda dapat mengatur Jenis Bantuan apa saja yang nanti nya tersedia dalam Aplikasi. Pengaturan yang dapat anda lakukan berupa: menambahkan jenis bantuan, mengubah jenis bantuan, dan menghapus jenis bantuan.

| <b>ADMIN BANSOS.ID</b>                                     |               | Ξ                     |                                     |                                 |                           |                       | admin $\overline{ }$ |
|------------------------------------------------------------|---------------|-----------------------|-------------------------------------|---------------------------------|---------------------------|-----------------------|----------------------|
| Dashboard                                                  | $\rightarrow$ | Daftar Master Bantuan | Daftar Master Bantuan / Admin       |                                 |                           |                       |                      |
| Pengaturan Aplikasi                                        | $\checkmark$  |                       |                                     |                                 |                           |                       |                      |
| Input Pengguna<br>Master Jenis Bantuan<br>Master Kecamatan |               |                       | Daftar Master Bantuan               |                                 |                           |                       | + Master Bantuan     |
| Master Desa<br>Master Kpm                                  |               | Tampilkan             | $5 \div$<br>baris                   |                                 |                           |                       |                      |
| Approve Verifikasi                                         |               | <b>No</b><br>11       | Nama Bantuan<br>11                  | Keterangan<br>t.                | Status <sub>11</sub> Aksi |                       |                      |
| <b>Berita</b>                                              |               | $\mathbf{1}$          | <b>BANTUAN SEMBAKO PRESIDEN</b>     | <b>BANTUAN SEMBAKO PRESIDEN</b> | Aktif                     | E Edit Bantuan        | Hapus Bantuan        |
| <b>Management Bansos</b><br><b>C</b> Logout                | $\rightarrow$ |                       | <b>BANTUAN PROVINSI</b>             | <b>BANTUAN PROVINSI</b>         | Aktif                     | <b>E</b> Edit Bantuan | Hapus Bantuan        |
|                                                            |               | 3                     | <b>BANTUAN BUPATI</b>               | <b>BANTUAN BUPATI</b>           | Aktif                     | <b>E</b> Edit Bantuan | Hapus Bantuan        |
|                                                            |               | $\boldsymbol{\Delta}$ | <b>BLT DD</b>                       | <b>BLT DD</b>                   | Aktif                     | <b>E</b> Edit Bantuan | Hapus Bantuan        |
|                                                            |               | 5                     | <b>BANTUAN SEMBAKO REGULER</b>      | <b>BANTUAN SEMBAKO REGULER</b>  | Aktif                     | <b>E</b> Edit Bantuan | Hapus Bantuan        |
|                                                            |               |                       | Menampilkan 1 sampai 5 dari 9 baris | Awal                            | Sebelumnya                | $\overline{2}$<br>-1  | Akhir<br>Selanjutnya |

Klik **+ Master Bantuan** untuk menambahkan Jenis Bantuan.

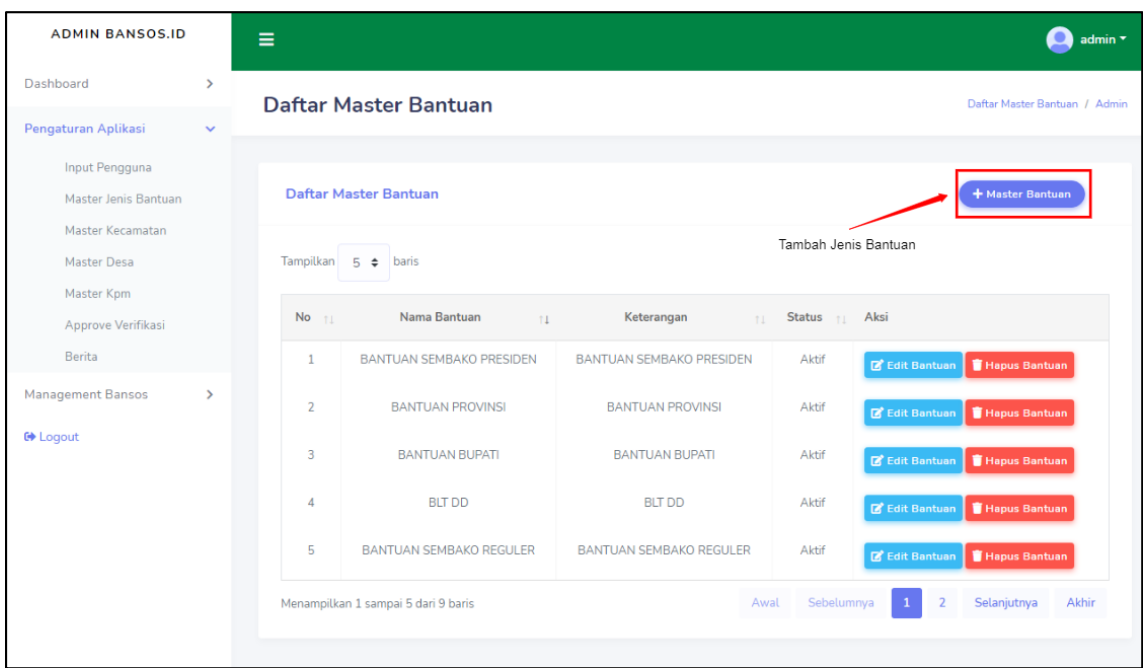

Kemudian anda akan dialihkan menuju halaman **Form Input Bantuan.** Pada halaman ini anda dapat mengisi data lengkap jenis bantuan yang sekiranya akan ditampilkan pada aplikasi. Klik **Simpan** untuk menyimpan data jenis bantuan yang baru saja anda buat.

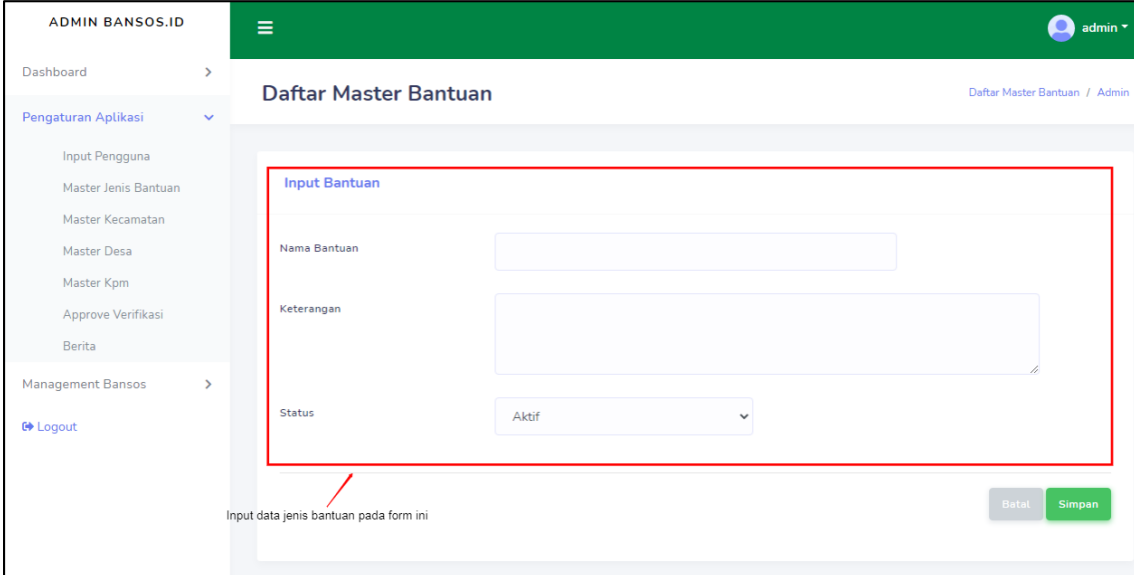

Untuk mengedit data jenis bantuan, bisa dengan mengklik **Edit Bantuan.** Nantinya Anda akan dialihkan ke halaman seperti **Form Input Bantuan** dengan data yang telah terisi. Sesuaikan data yang ingin anda ubah, jika sudah klik tombol **Simpan** untuk menyimpan data yang anda ubah.

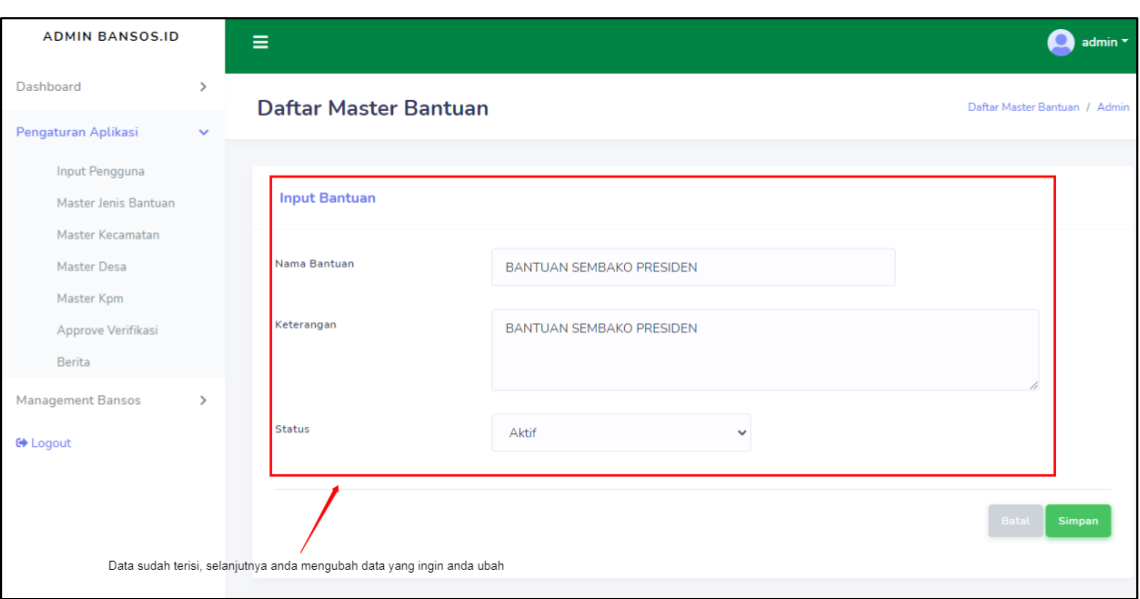

Untuk menghapus jenis bantuan, anda bisa langsung dengan mengklik **Hapus Bantuan** nantinya akan muncul jendela konfirmasi. Klik **Ya** jika anda ingin menghapus data, dan **X** Jika ingin membatalkan nya.

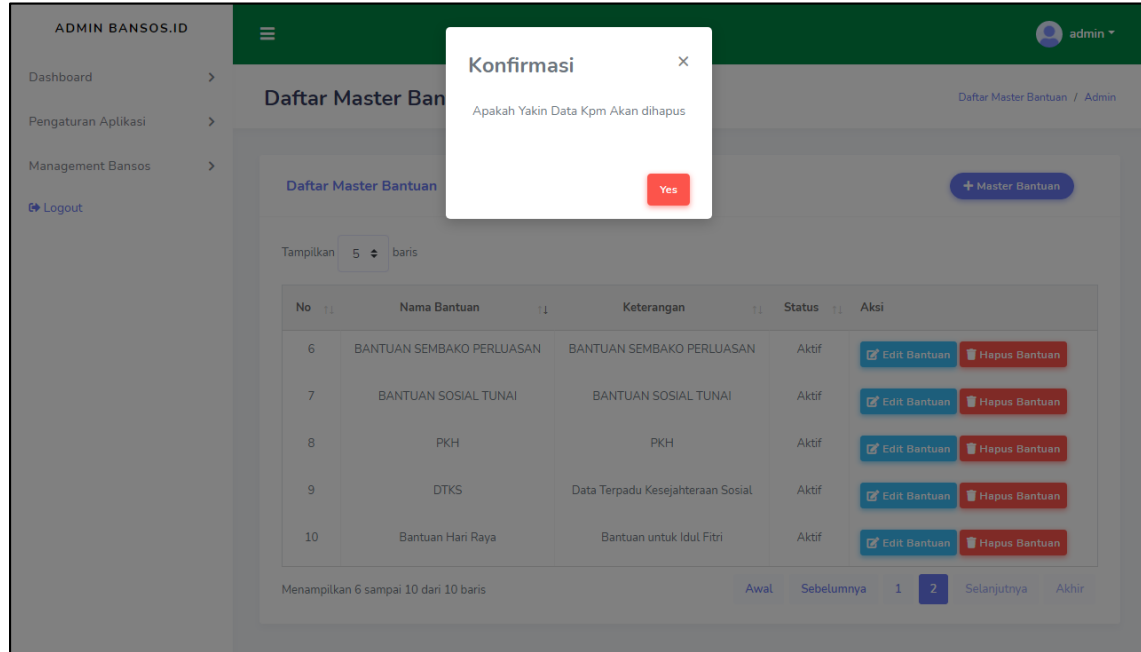

#### 3. Master Kecamatan

Pada submenu ini anda dapat mengatur data Kecamatan seperti menbahkan dan mengubah data Kecamatan.

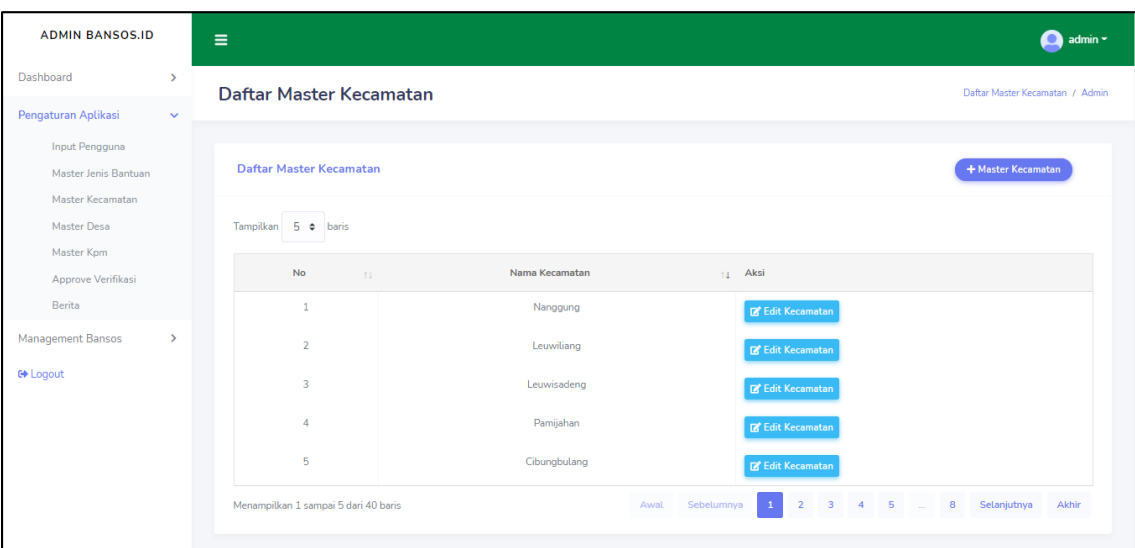

Untuk menambahkan data Kecamatan anda bisa langsung mengklik tombol **+ Master** 

#### **Kecamatan.**

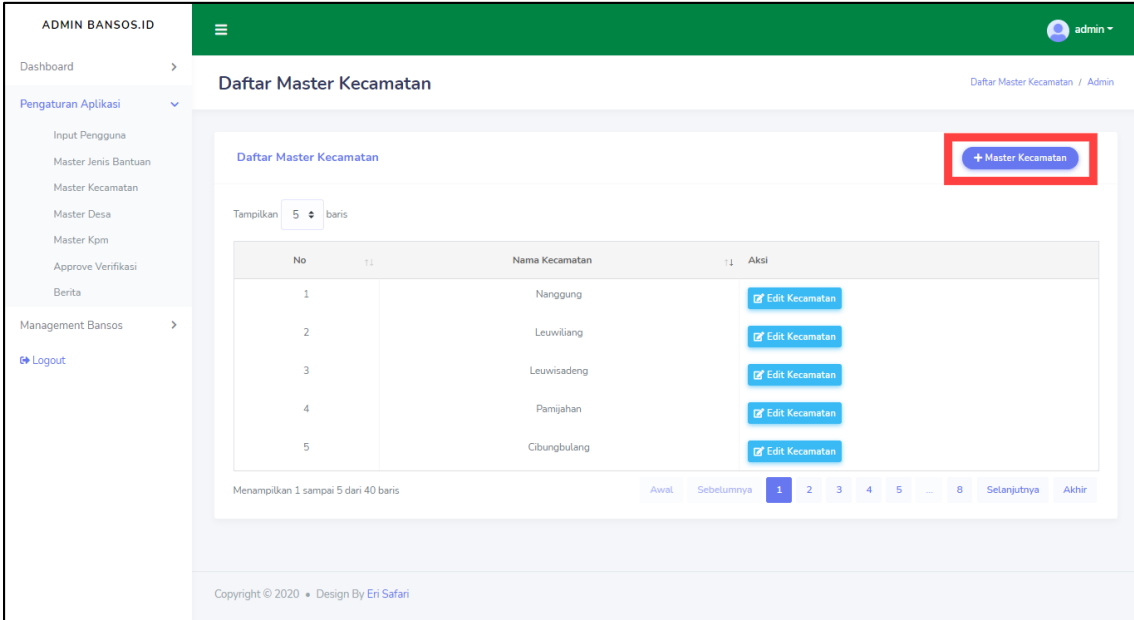

Kemudian anda akan dialihkan menuju halaman **Form Input Kecamatan.** Pada halaman ini anda dapat mengisi data lengkap data Kecamatan yang ingin anda tambakan. Klik **Simpan** untuk menyimpan data Kecamatan yang baru saja anda buat.

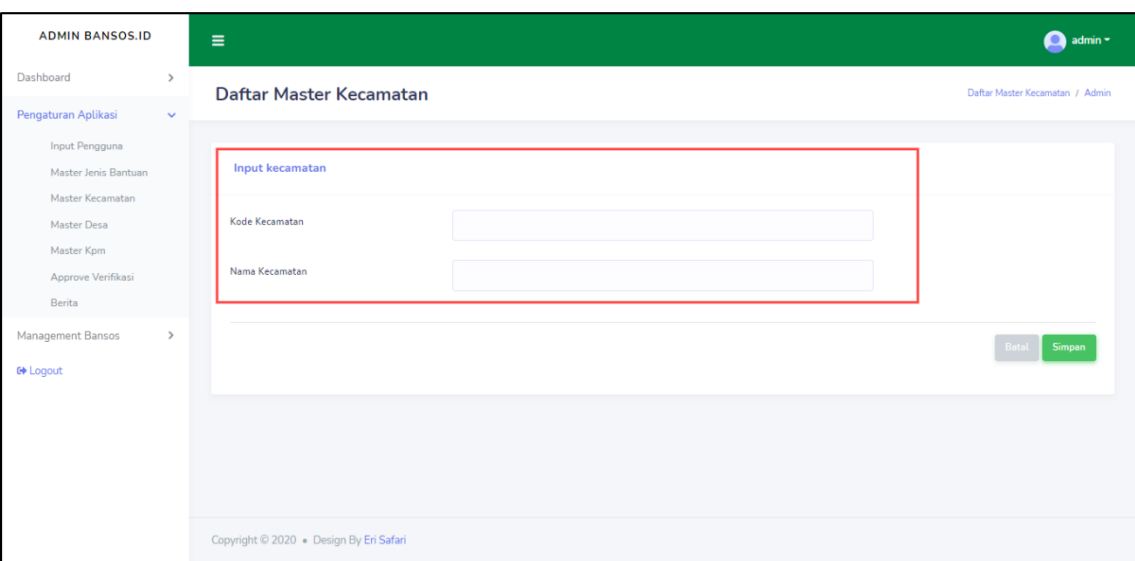

Untuk mengedit data Kecamatan, bisa dengan mengklik **Edit Kecamatan.** Nantinya Anda akan dialihkan ke halaman seperti **Form Input Kecamatan** dengan data yang telah terisi. Sesuaikan data yang ingin anda ubah, jika sudah klik tombol **Simpan** untuk menyimpan data yang anda ubah.

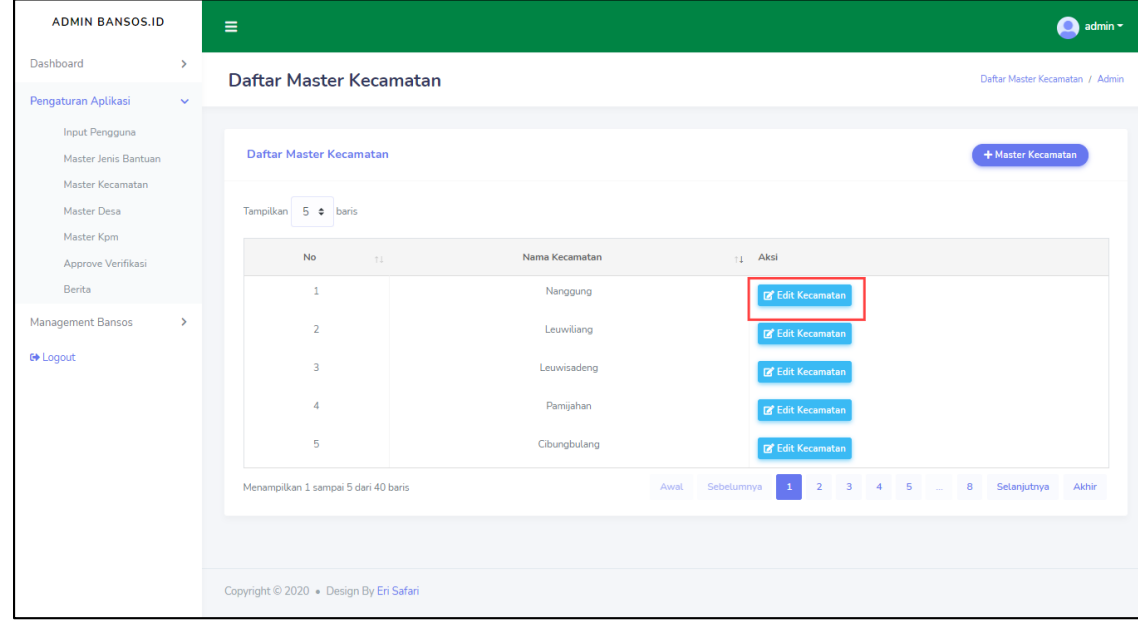

4. Master Desa

Di submenu ini anda dapat mengelola data Desa. Seperti menambah data Desa & mengubah data Desa.

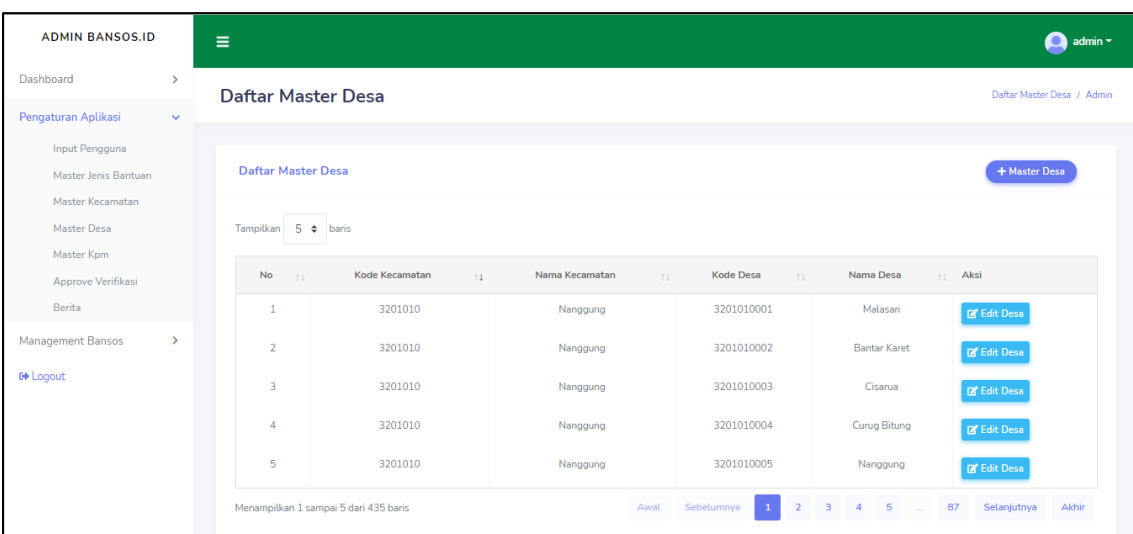

Untuk **Form Input Desa** sama seperti **Form Input Kecamatan,** Yang membedakan ketika ingin menginput data Desa anda harus memilih data Kecamatan terlebih dahulu. Klik **Simpan** untuk menyimpan data Desa yang baru saja anda buat.

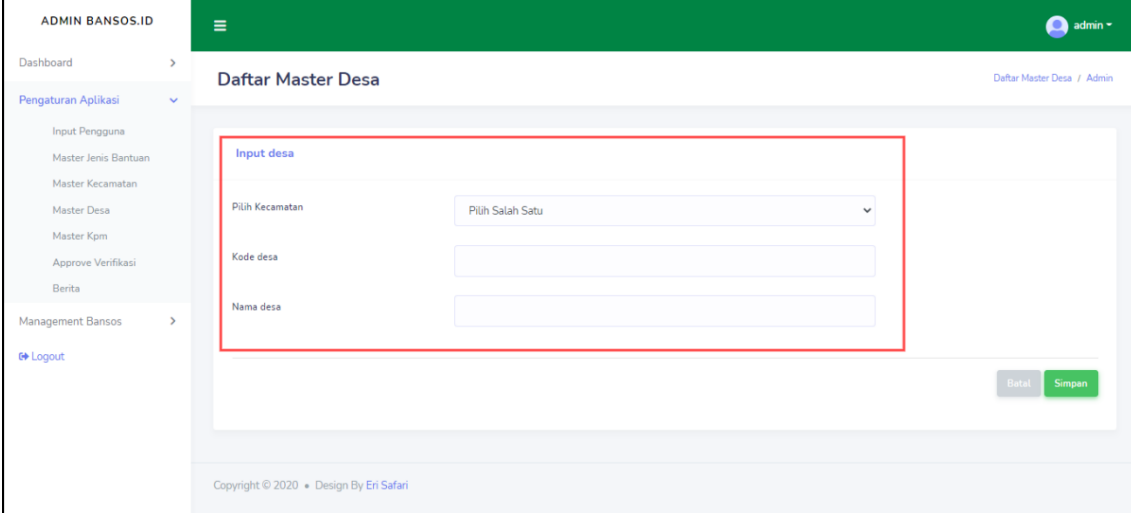

Untuk mengedit data Desa, bisa dengan mengklik **Edit Desa.** Nantinya Anda akan dialihkan ke halaman seperti **Form Input Desa** dengan data yang telah terisi. Sesuaikan data yang ingin anda ubah, jika sudah klik tombol **Simpan** untuk menyimpan data yang anda ubah.

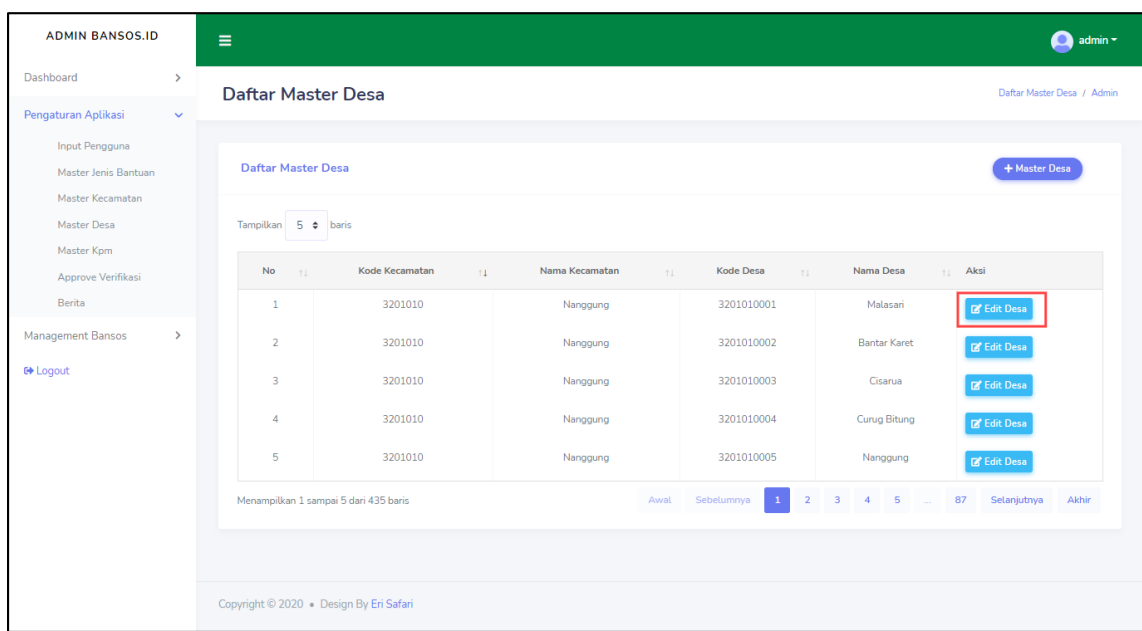

#### 5. Master KPM

Pada submenu ini anda Dapat mengelola data KPM (Keluarga Penerima Manfaat). Untuk fitur-fitur pada submenu ini adalah menambah, mengubah, dan menghapus data, filter data KPM sesuai preferensi, dan mengupload data KPM.

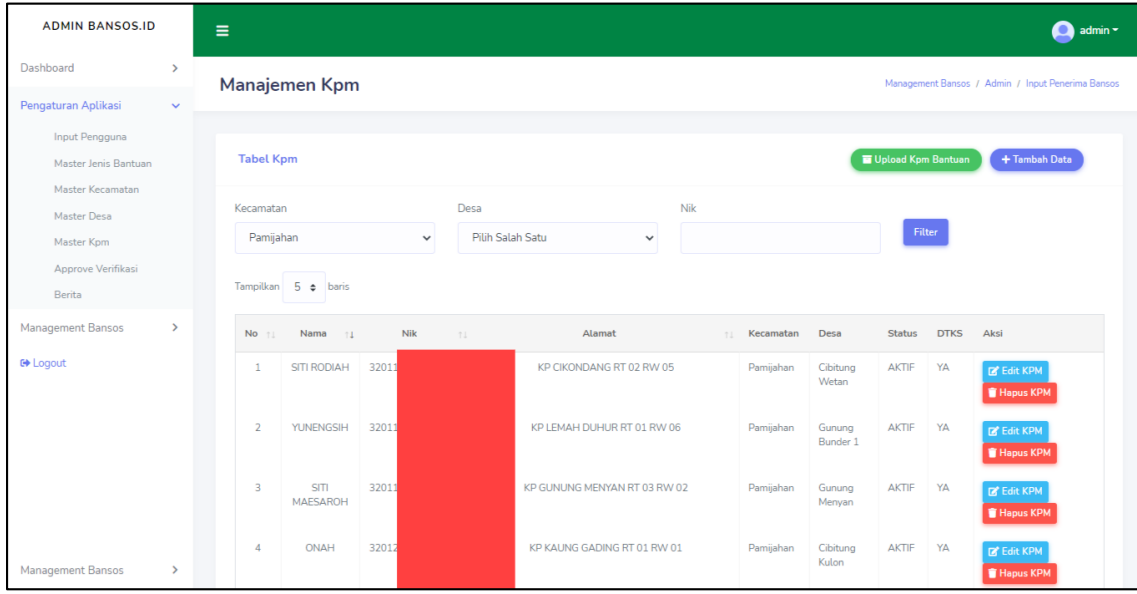

Fitur filter pada submenu KPM dapat memudahkan anda dalam mencari data KPM sesuai dengan preferensi yang anda butuhkan.

Filter semua data KPM: Pilih Kecamatan > Piih Desa > klik Filter

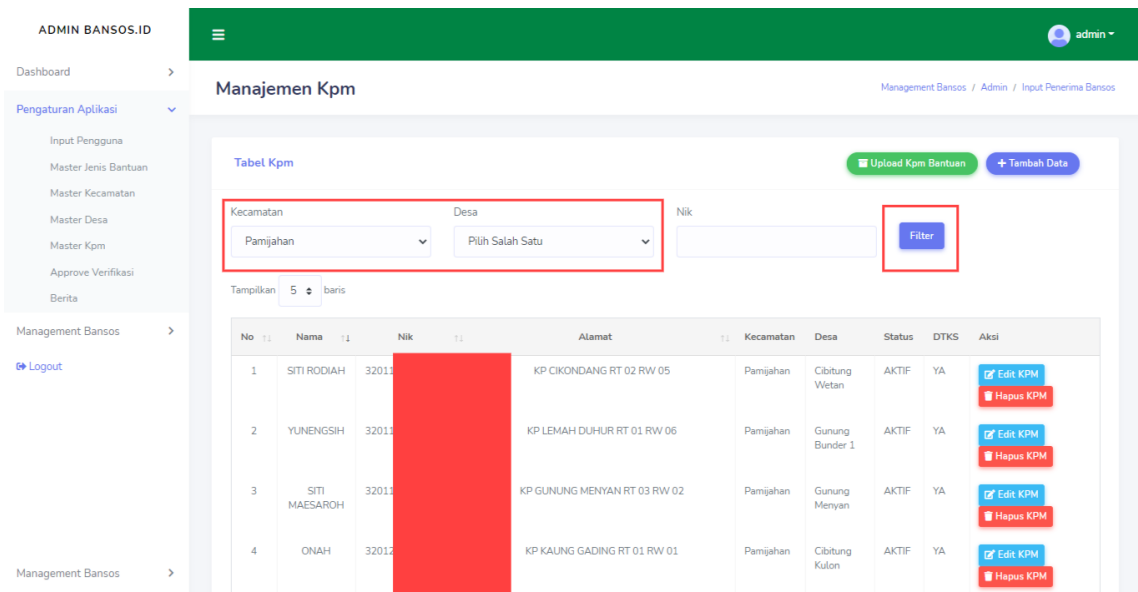

Filter data KPM sesuai NIK: Pilih Kecamatan > Pilih Desa > Masukan NIK sesuai data yang ingin and acari > klik Filter

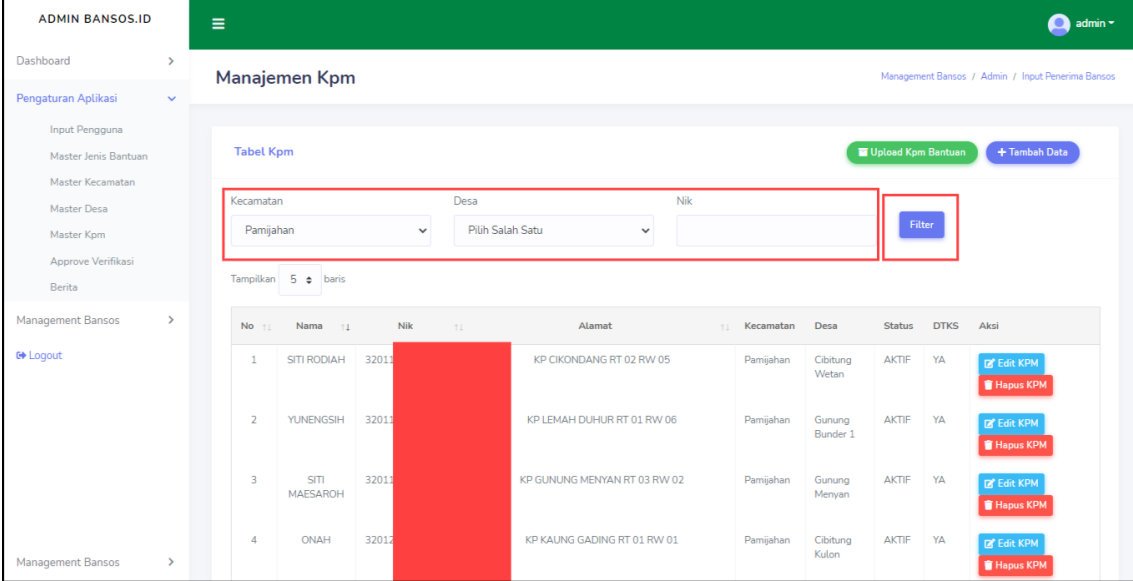

Fitur selanjutnya adalah, jika anda ingin menambahkan Data KPM lebih dari satu dengan Jenis Bantuan yang sama, anda bisa menggunakan **Upload KPM Bantuan.** 

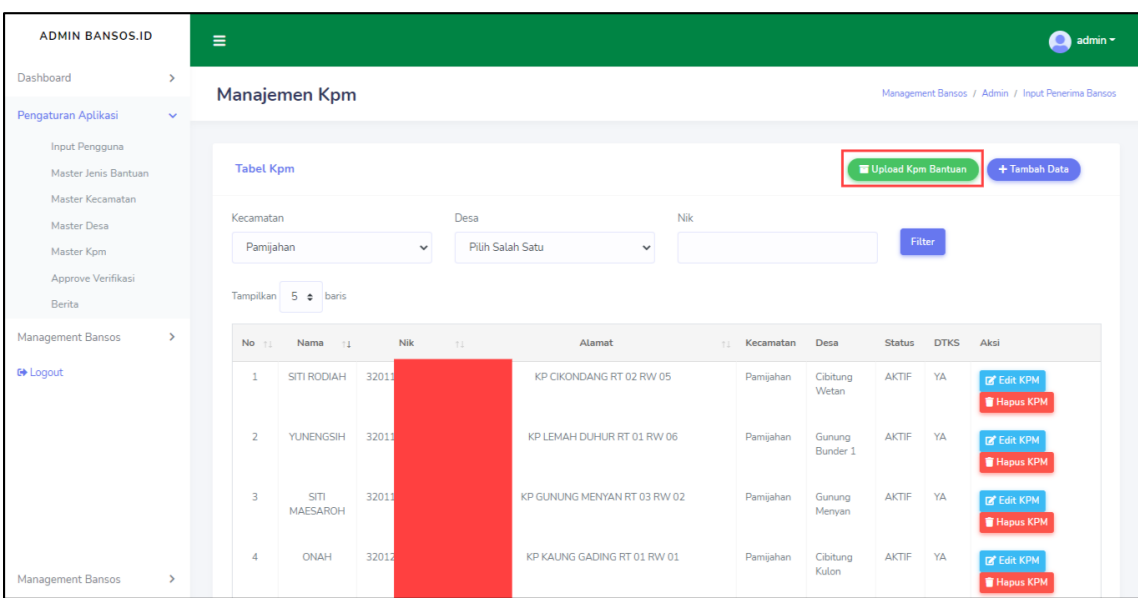

Ketika muncul pop-up, pilih Jenis Bantuan, kemudian pilih file yang sebelumnya telah anda isi dengan data KPM. Klik **Simpan Upload** untuk mengupload data KPM.

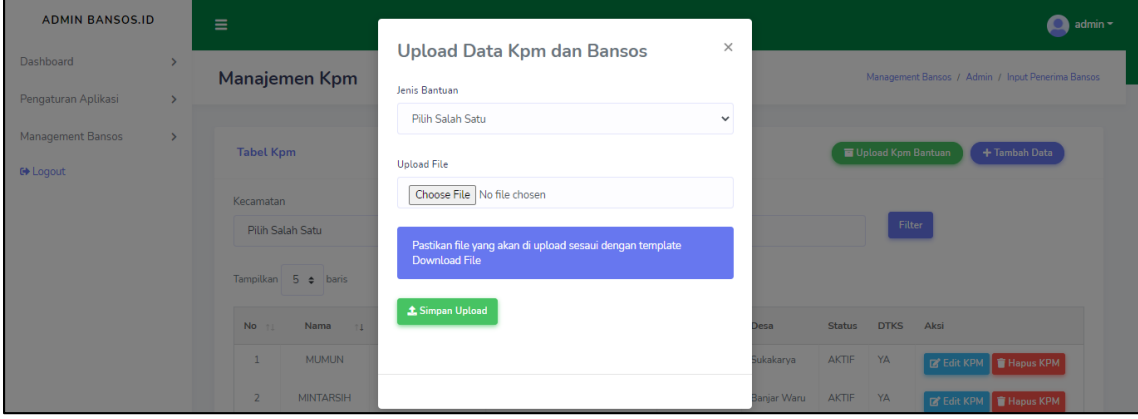

Klik **+ Tambah Data** untuk menambahkan data KPM.

| <b>ADMIN BANSOS.ID</b>                 |               | Ξ                                                             |                         |       |    |                              |    |           |                    |               |             | admin -                                           |
|----------------------------------------|---------------|---------------------------------------------------------------|-------------------------|-------|----|------------------------------|----|-----------|--------------------|---------------|-------------|---------------------------------------------------|
| Dashboard                              | $\rightarrow$ |                                                               | <b>Manajemen Kpm</b>    |       |    |                              |    |           |                    |               |             | Management Bansos / Admin / Input Penerima Bansos |
| Pengaturan Aplikasi                    | $\checkmark$  |                                                               |                         |       |    |                              |    |           |                    |               |             |                                                   |
| Input Pengguna<br>Master Jenis Bantuan |               | Upload Kpm Bantuan<br>+ Tambah Data<br><b>Tabel Kpm</b>       |                         |       |    |                              |    |           |                    |               |             |                                                   |
| Master Kecamatan<br>Master Desa        |               | <b>Nik</b><br>Desa<br>Kecamatan                               |                         |       |    |                              |    |           |                    |               |             |                                                   |
| Master Kpm                             |               | Pilih Salah Satu<br>Pamijahan<br>$\checkmark$<br>$\checkmark$ |                         |       |    |                              |    |           |                    | Filter        |             |                                                   |
| Approve Verifikasi<br>Berita           |               |                                                               | Tampilkan 5 e baris     |       |    |                              |    |           |                    |               |             |                                                   |
| Management Bansos                      | $\rightarrow$ | $No$ $11$                                                     | Nama<br>$-11$           | Nik   | 11 | Alamat                       | 11 | Kecamatan | Desa               | <b>Status</b> | <b>DTKS</b> | Aksi                                              |
| <b>□</b> Logout                        |               | 1                                                             | SITI RODIAH             | 32011 |    | KP CIKONDANG RT 02 RW 05     |    | Pamijahan | Cibitung<br>Wetan  | AKTIF         | YA          | <b>Edit KPM</b><br><b>Hapus KPM</b>               |
|                                        |               | $\overline{2}$                                                | <b>YUNENGSIH</b>        | 32011 |    | KP LEMAH DUHUR RT 01 RW 06   |    | Pamijahan | Gunung<br>Bunder 1 | AKTIF         | YA          | <b>Ex Edit KPM</b><br><b>Hapus KPM</b>            |
|                                        |               | $\overline{\mathbf{3}}$                                       | <b>SITI</b><br>MAESAROH | 32011 |    | KP GUNUNG MENYAN RT 03 RW 02 |    | Pamijahan | Gunung<br>Menyan   | AKTIF         | YA          | <b>Edit KPM</b><br><b>F</b> Hapus KPM             |
| <b>Management Bansos</b>               | $\rightarrow$ | $\overline{4}$                                                | <b>ONAH</b>             | 32012 |    | KP KAUNG GADING RT 01 RW 01  |    | Pamijahan | Cibitung<br>Kulon  | AKTIF         | YA          | <b>Edit KPM</b><br><b>Hapus KPM</b>               |

Setelah dialihakn ke **Form Input KPM**, isikan Form tersebut sesuai dengan data KPM. Klik **Simpan** untuk menyimpan data KPM.

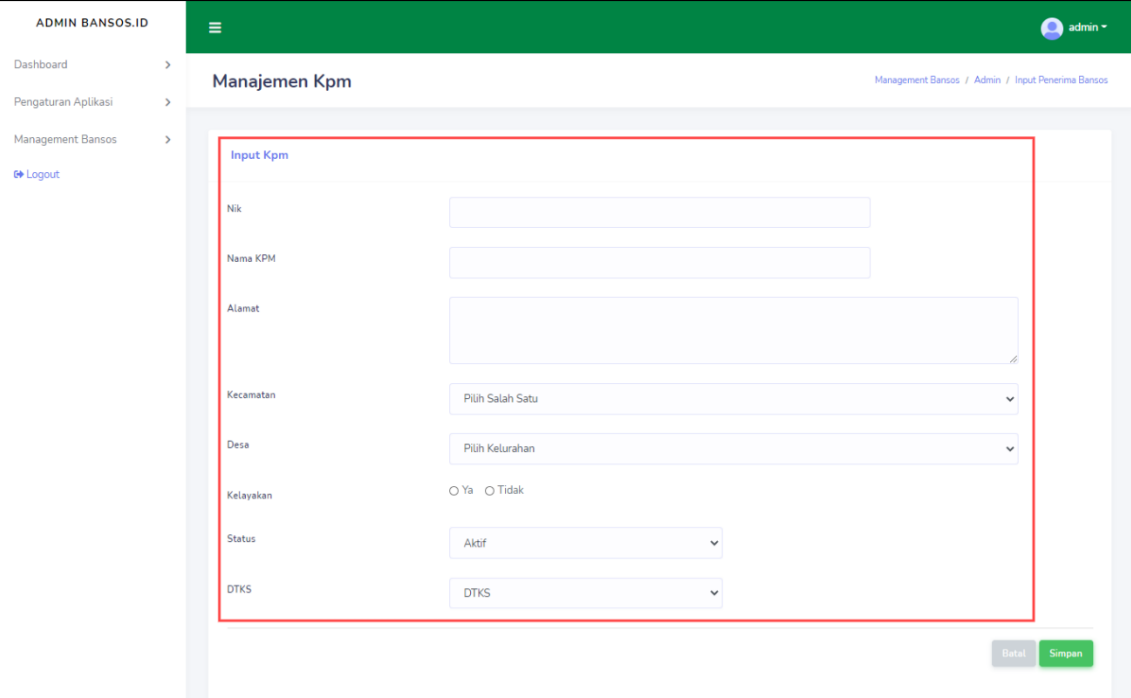

Untuk mengedit data KPM, bisa dengan mengklik **Edit KPM.** Nantinya Anda akan dialihkan ke halaman seperti **Form Input KPM** dengan data yang telah terisi. Sesuaikan data yang ingin anda ubah, jika sudah klik tombol **Simpan** untuk menyimpan data yang anda ubah.

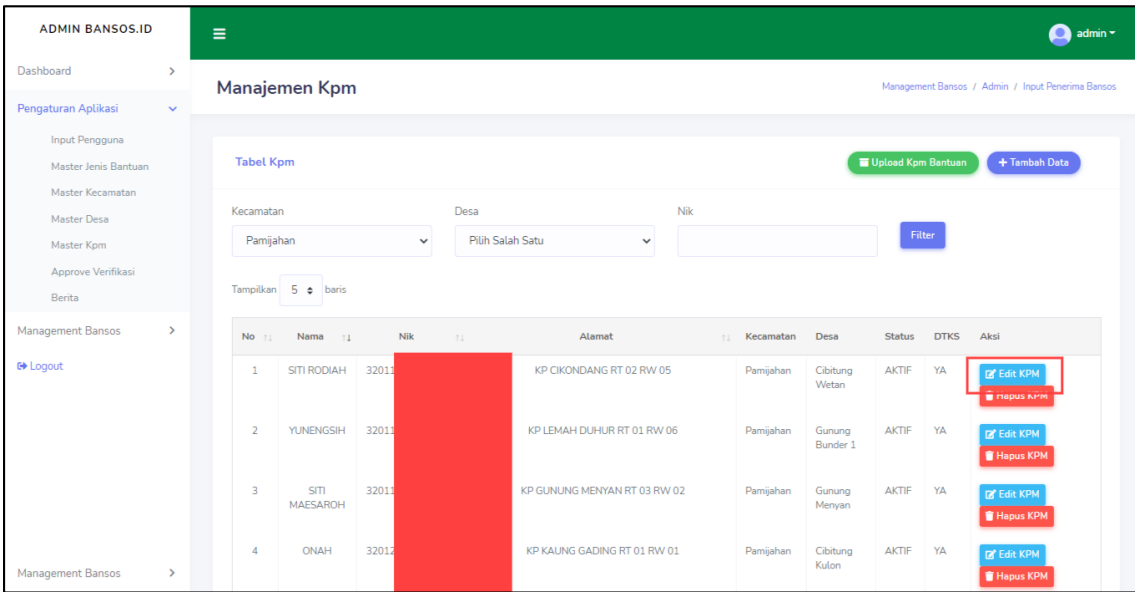

Untuk menghapus KPM, anda bisa langsung dengan mengklik **Hapus KPM** nantinya akan muncul jendela konfirmasi. Klik **Ya** jika anda ingin menghapus data, dan **X** Jika ingin membatalkan nya.

#### 6. Approve Verifikasi

Pada submenu ini anda akan mendapatkan semua data KPM dengan status apakah sudah diverifikasi atau belum.

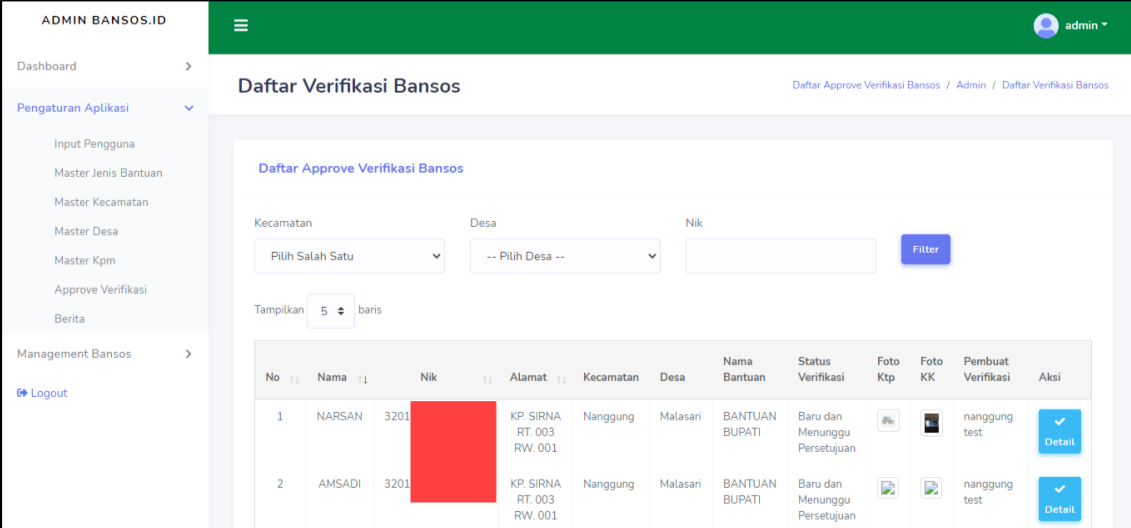

Fitur filter pada submenu Approve Verifikasi dapat memudahkan anda dalam mencari data KPM.

Filter semua data KPM: Pilih Kecamatan > Piih Desa > klik Filter

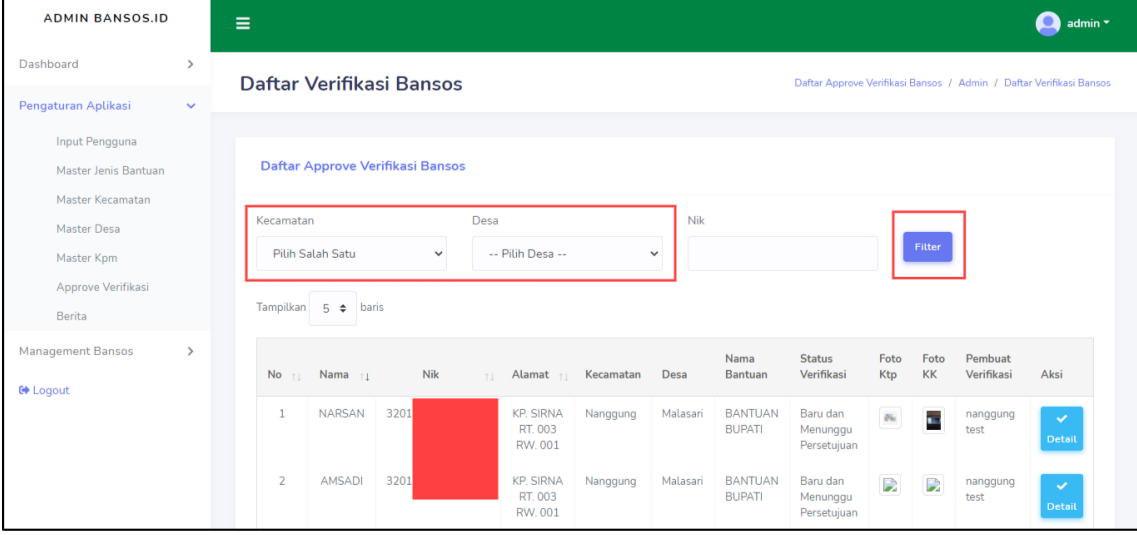

Filter data KPM sesuai NIK: Pilih Kecamatan > Pilih Desa > Masukan NIK sesuai data yang ingin and acari > klik Filter

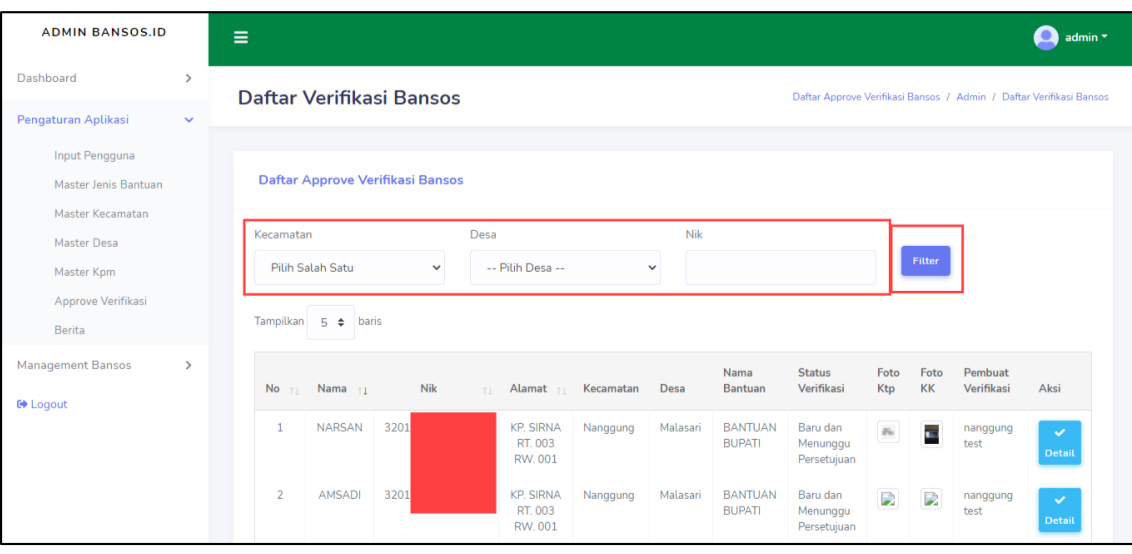

Untuk melihat lebih detail data KPM, anda hanya tinggal mengklik tombol **Detail**.

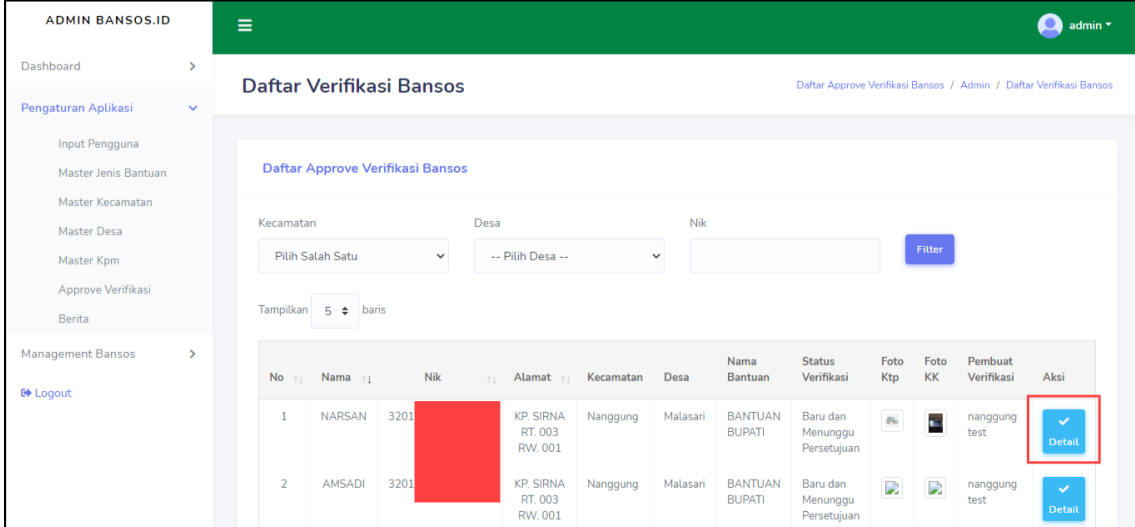

Kemudian anda akan dialihkan ke halaman yang berisi informasi mendetail tentang KPM. Pada halaman ini juga anda bisa memverifikasi KPM.

**Pilih Persetujuan Verifikasi** (dibawah peta), kemudian klik **Proses Verifikasi**.

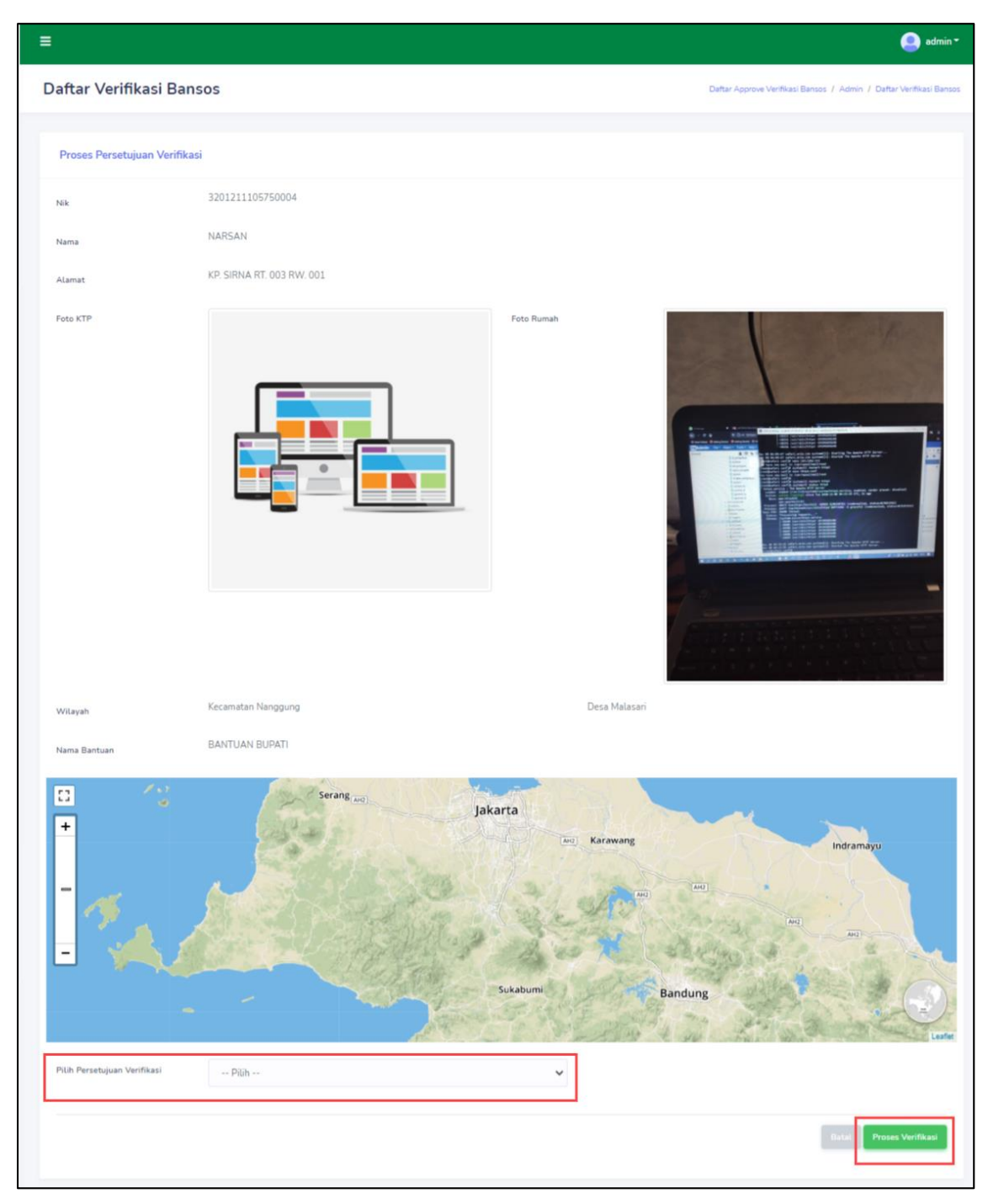

7. Berita

Pada submenu ini anda dapat mengatur Berita/Informasi yang akan diberikan ke pengguna.

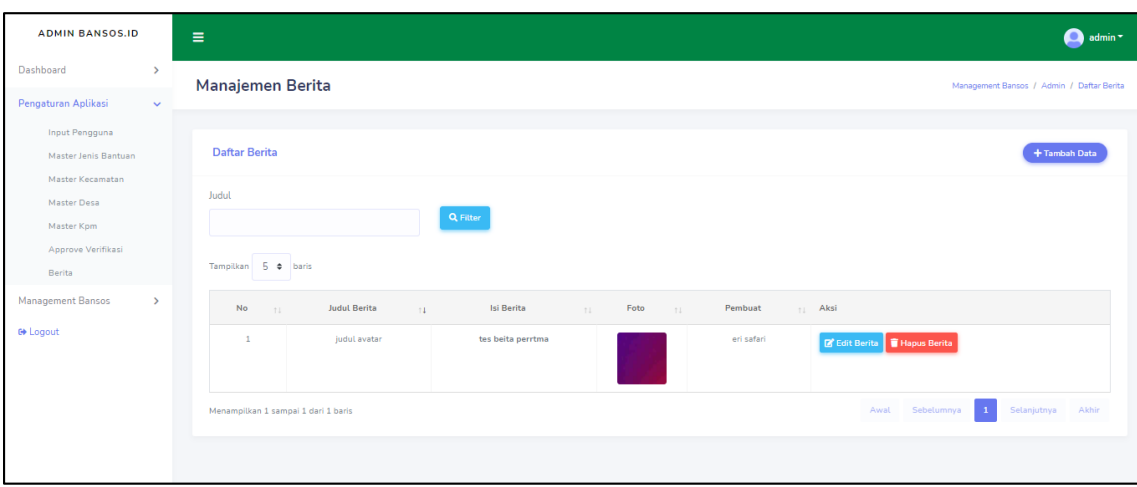

Fitur filter untuk mencari beritas sesuai judul. Ketikan judul berita pada form isian, kemudian klik **Filter.**

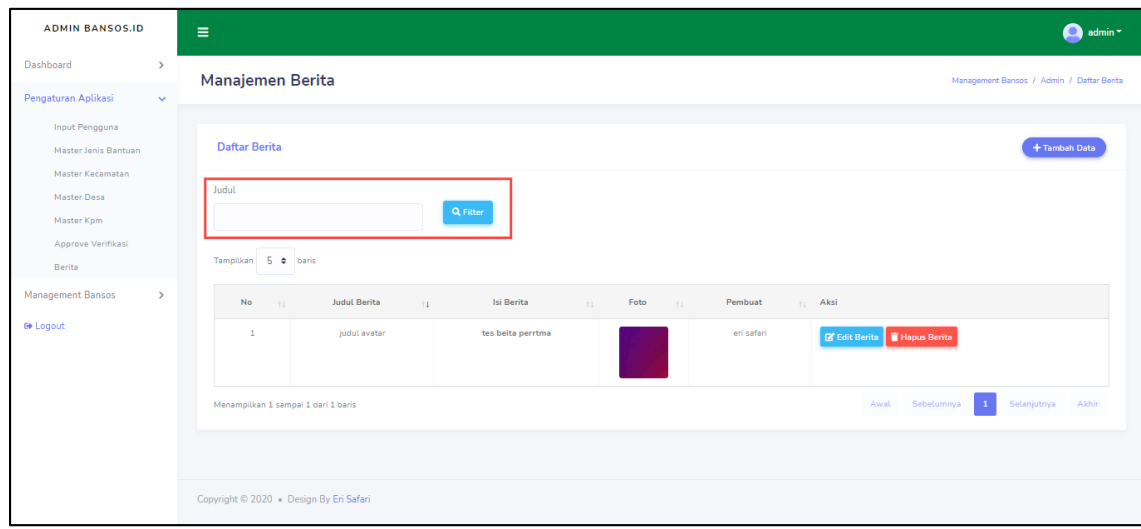

#### Klik **+Tambah Data** untuk menambahkan Berita/Informasi.

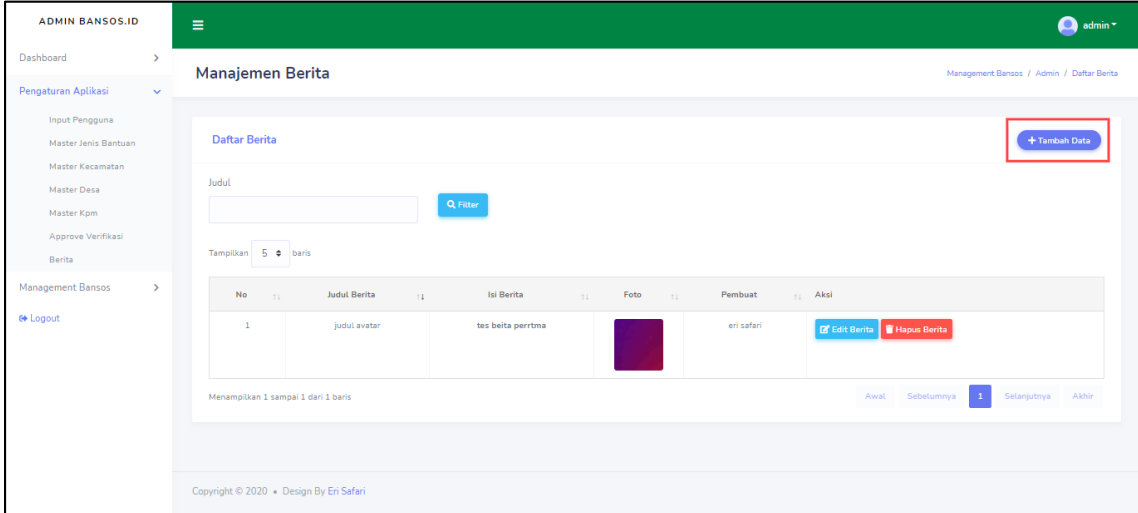

Pada halaman **Form Input Berita**, kemudian anda mengisi berita apa yang ingin anda sampaikan ke pengguna.Dengan memberikan Judul, Isi Berita, dan Foto untuk headline, klik **Simpan** untuk anda publikasi berita tersebut.

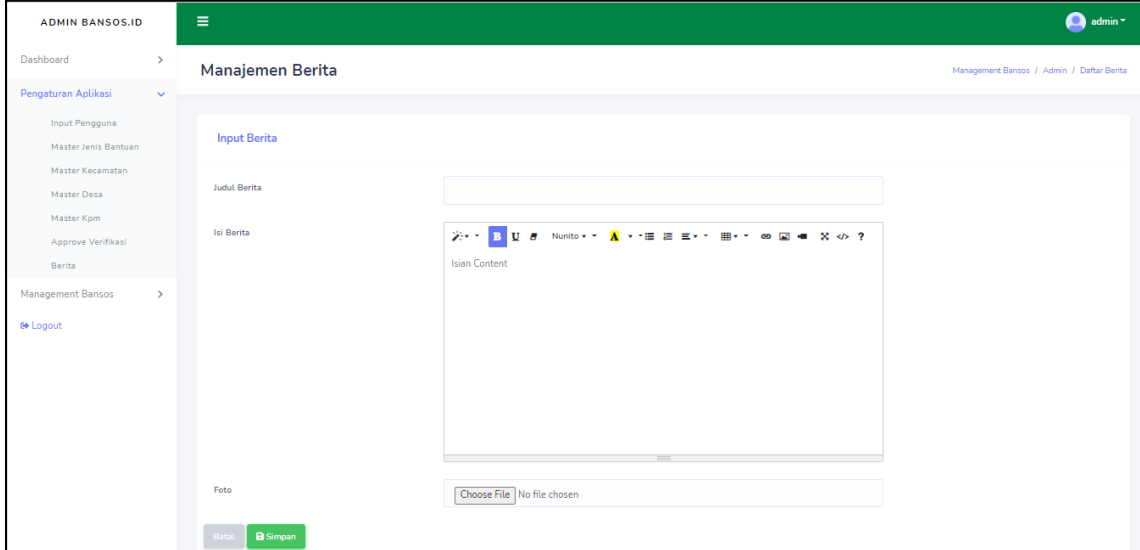

Klik **Edit Berita** untuk mengubah informasi dari berita tersebut, nanti nya anda akan dialihkan ke halaman **Form Input Berita**. Isikan informasi yang ingin anda ubah, kemudian klik **Simpan** untuk menyimpan informasi tersebut.

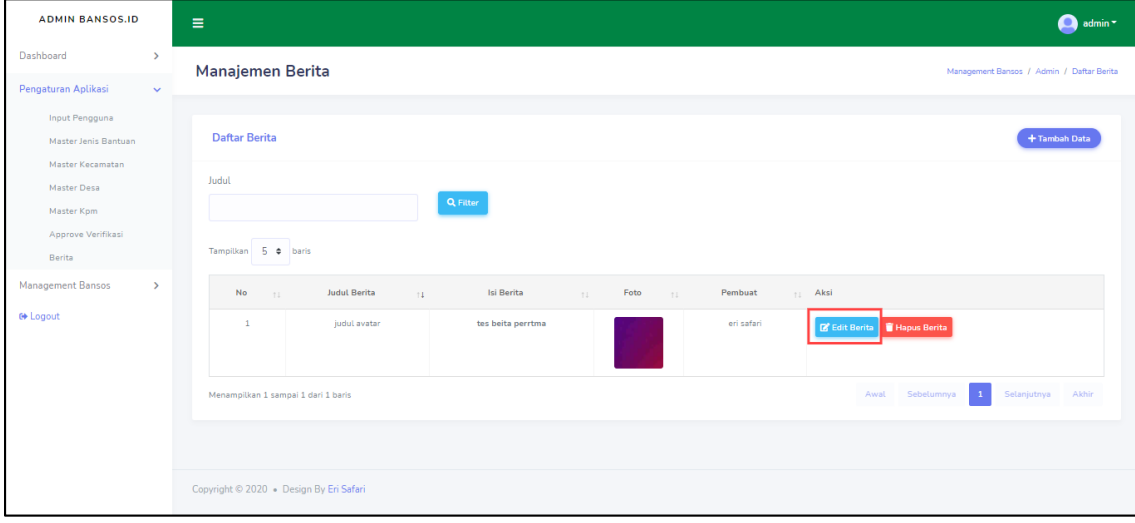

Untuk menghapus Berita/Informasi, anda bisa mengklik **Hapus Berita.** Nantinya akan muncul pop-up yang akan mengkonfirmasi, apakah anda ingin menghapus berita tersebut atau tidak. Klik **Ya** untuk menghapus dan **X** untuk membatalkan.

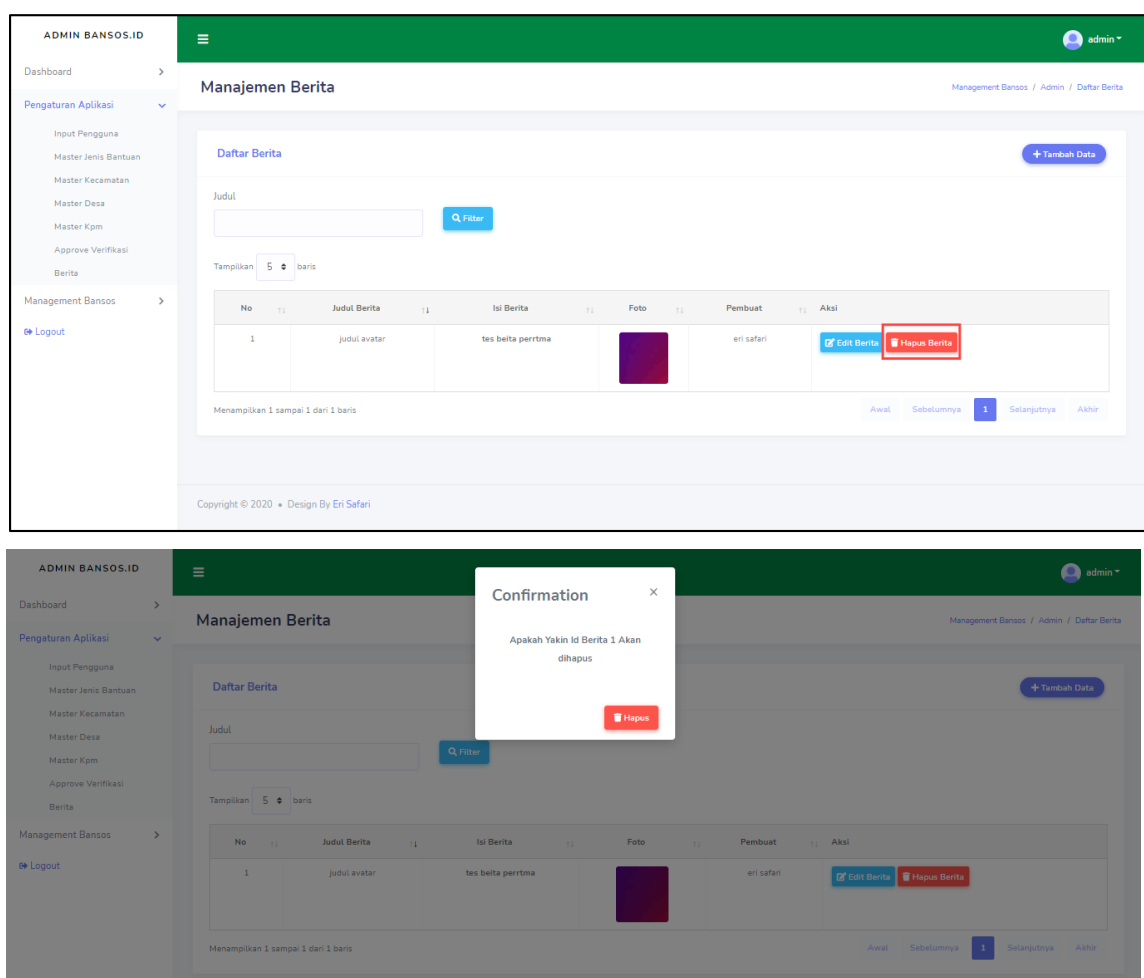

#### **3.2.2.3. Menu Management Bansos**

Pada menu ini terdapat 3 sub men yaitu: Penerima Bansos, Daftar Pengaduan, dan Verifikasi.

1. Penerima Bansos

Pada submenu ini anda dapat melihat data KPM sebagai penerima Bansos.

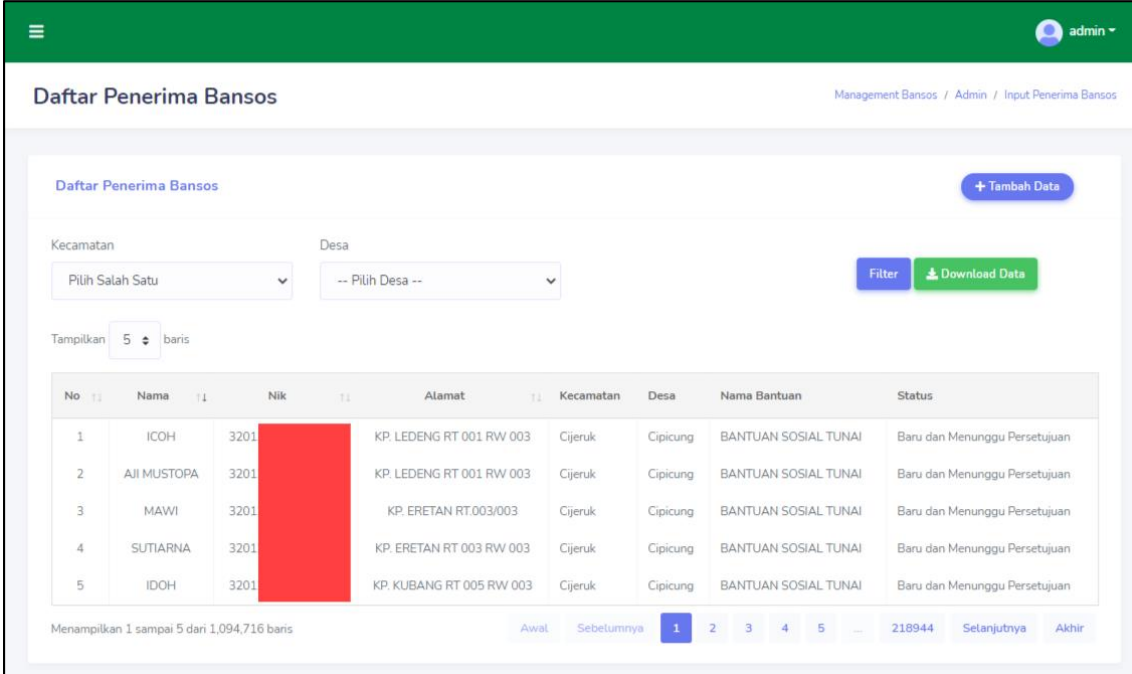

Pada submenu ini terdapat fitur untuk mencari data KPM sesuai dengan Kecamatan dan Desa. Pilih Kecamatan > Pilih Desa > klik Filter

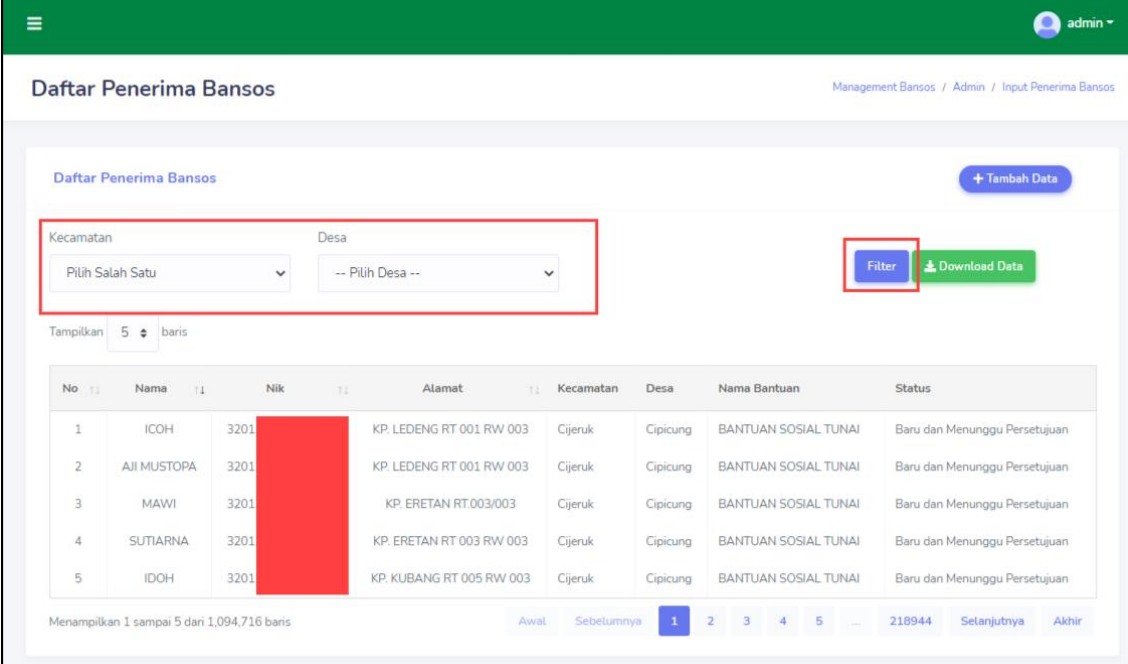

Data yang anda cari menggunakan fitur filter, selain hasilnya muncul pada halaman, anda juga dapat mendownload nya dengan cara mengklik **Download Data.**

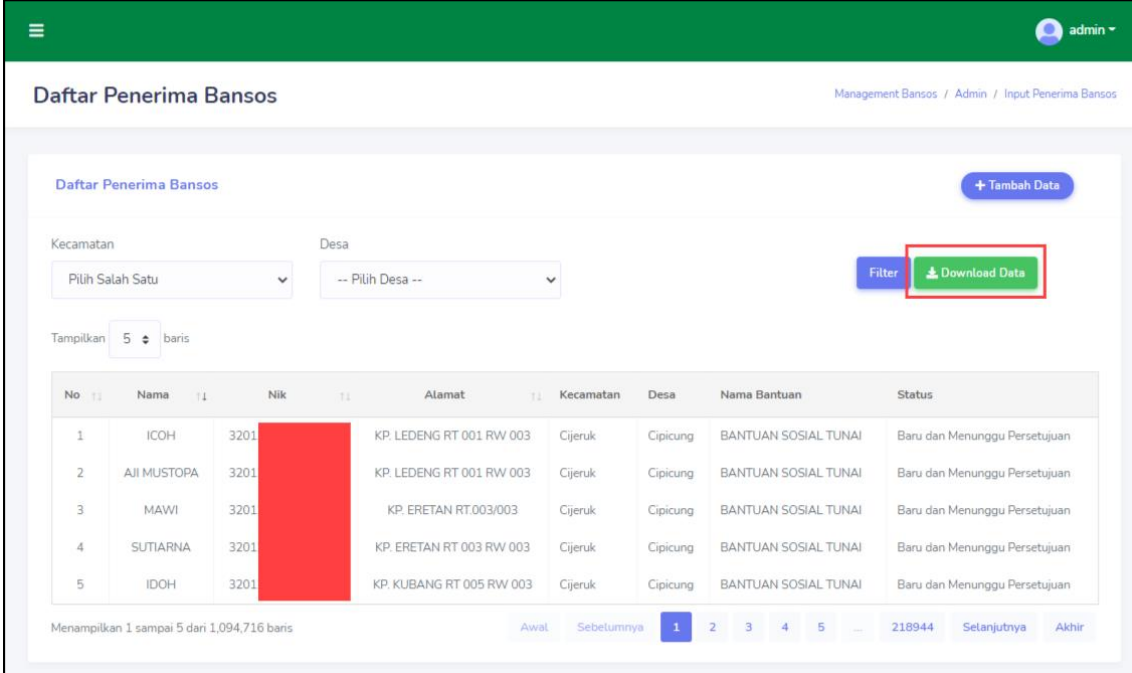

Untuk menambahkan data Penerima Bansos anda bisa dengan mengklik **+ Tambah** 

#### **Data.**

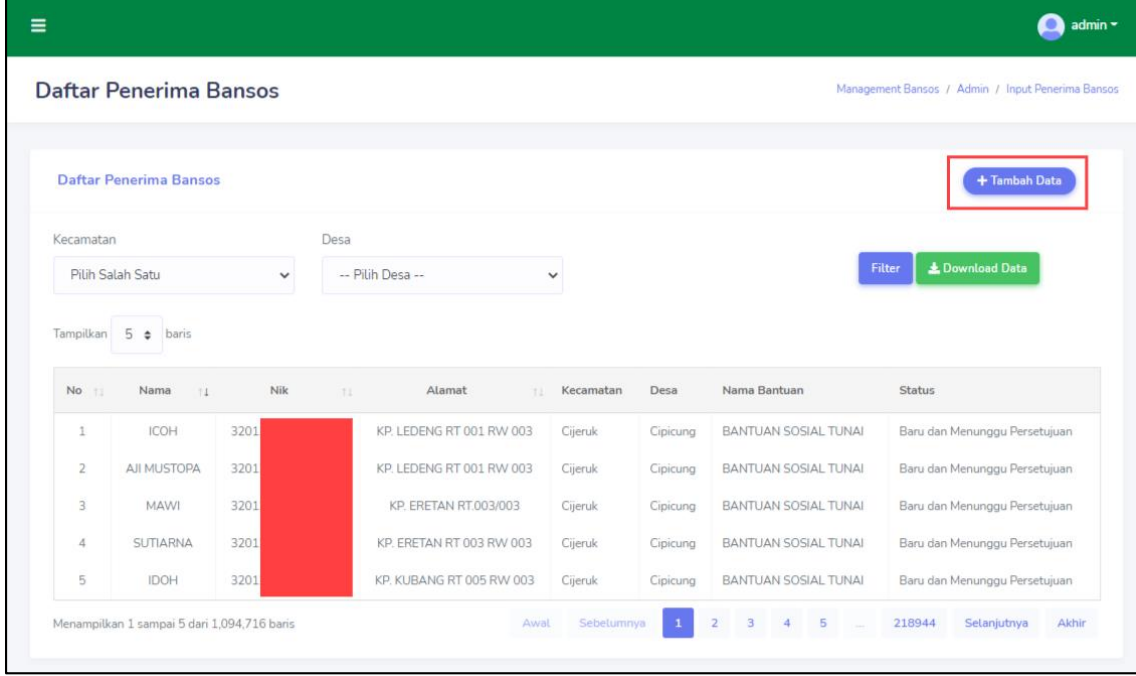

Pada halaman **Form Input KPM Bansos,** anda dapat menambahkan data Penerima Bansos berdasarkan data KPM dan Jenis Bantuannya. Klik **Simpan** untuk menyimpan data.

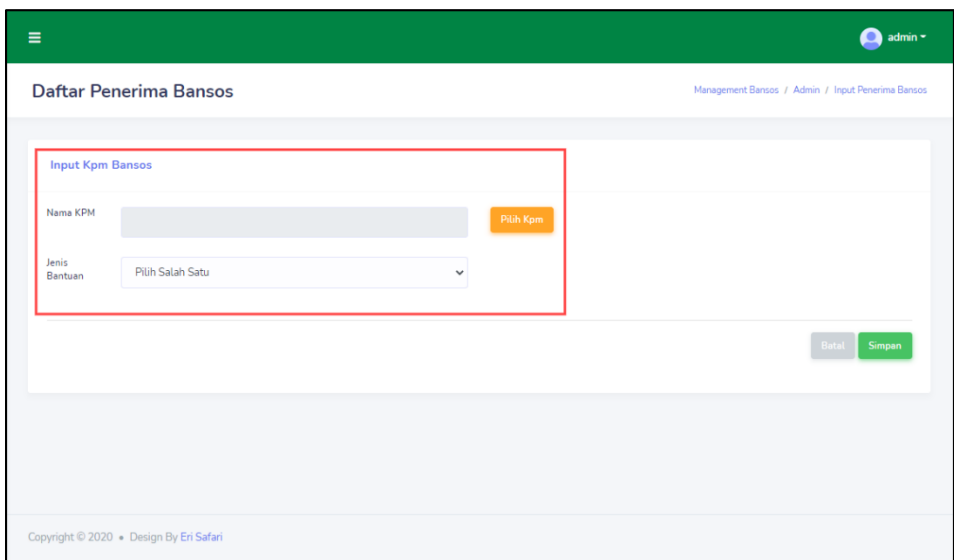

#### 2. Daftar Pengaduan

Pada submenu ini terdapat list aduan yang dikirimkan oleh pengguna Aplikasi.

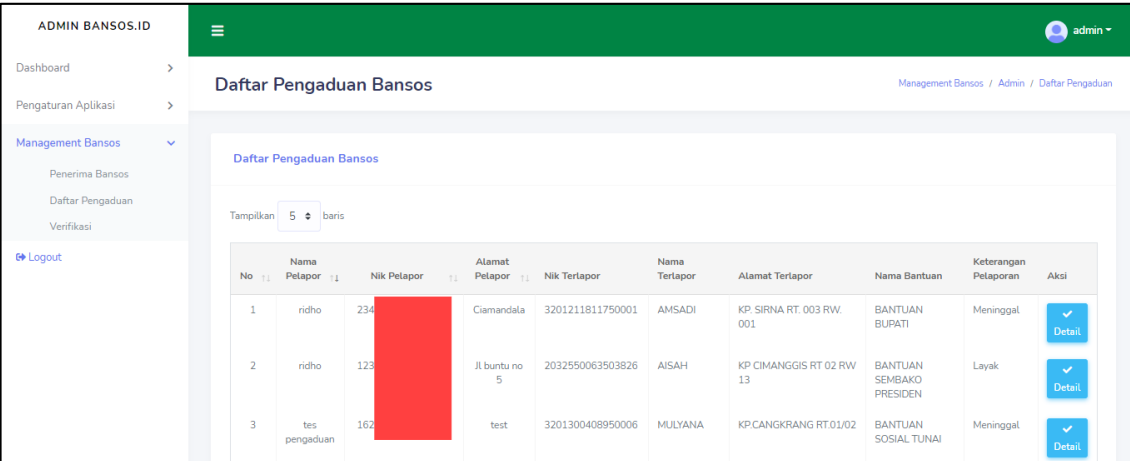

Klik **Detail** untuk meninjau aduan dari pengguna Aplikasi, agar dapat segera ditangani.

Nanti nya anda akan dialihkan ke halaman yang berisikan detail aduan tersebut.

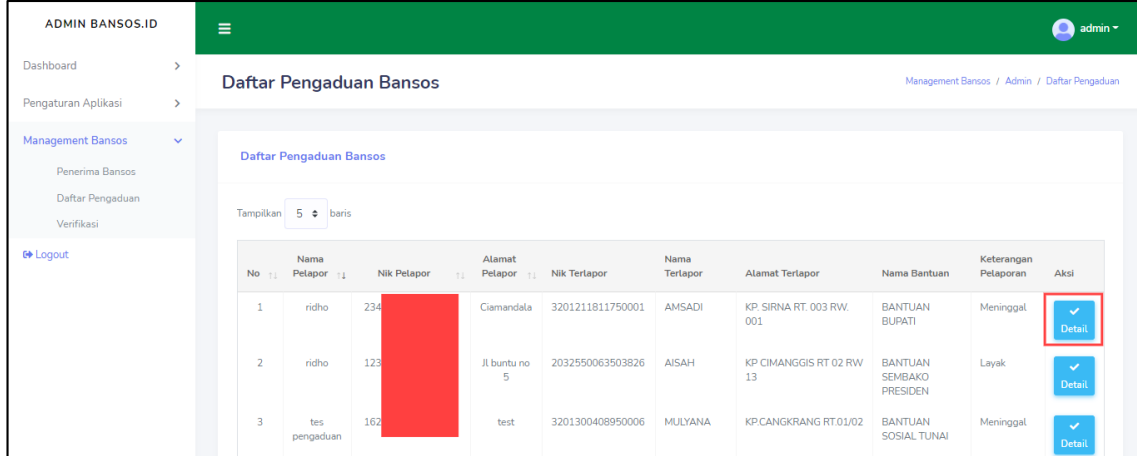

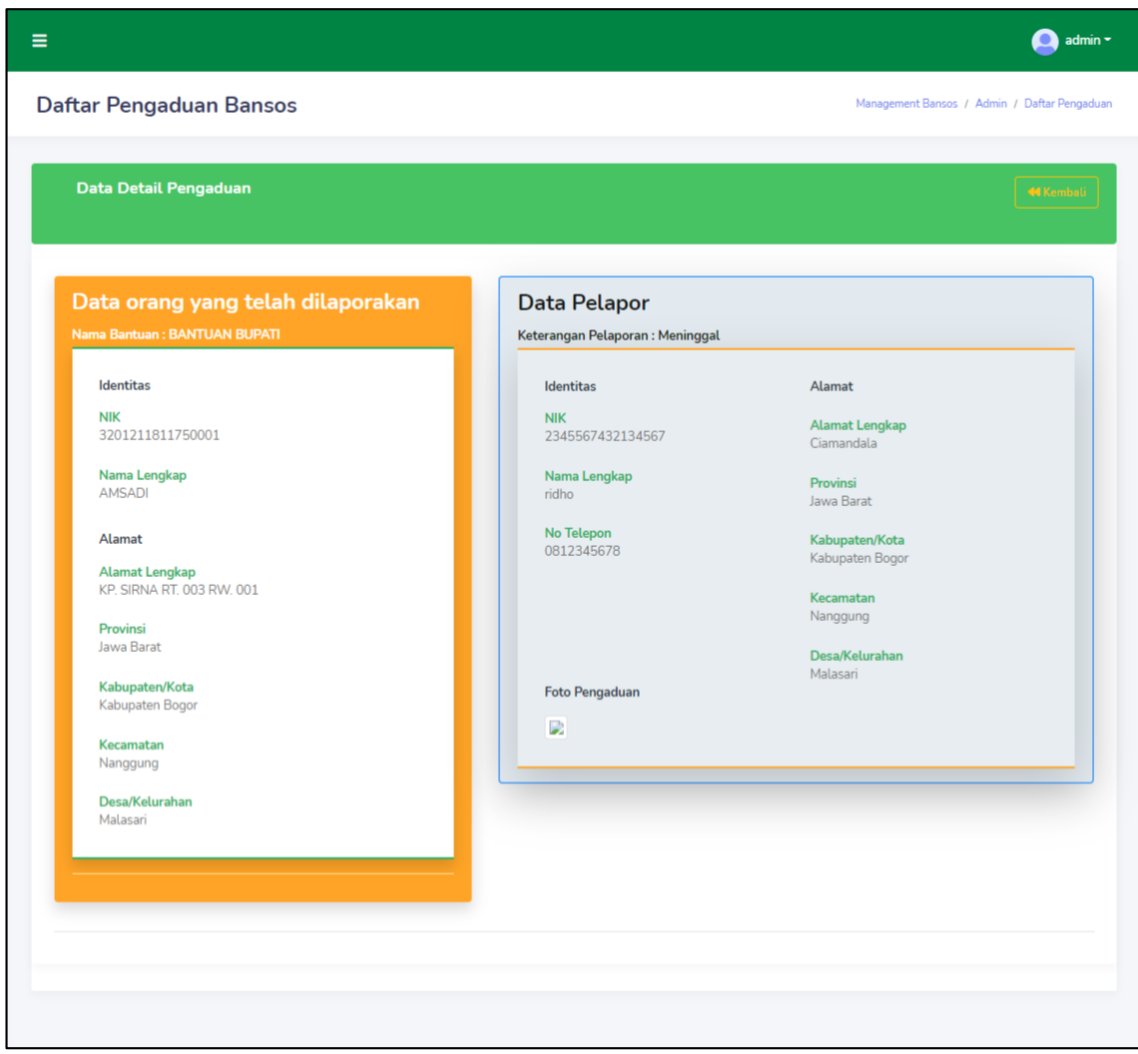

3. Verifikasi

Pada submenu ini terdapat **Daftar Verifikasi Bansos**. Dimana anda dapat memverifikasi apakah penerima layak atau tidak layak untuk mendapatkan bantuan.

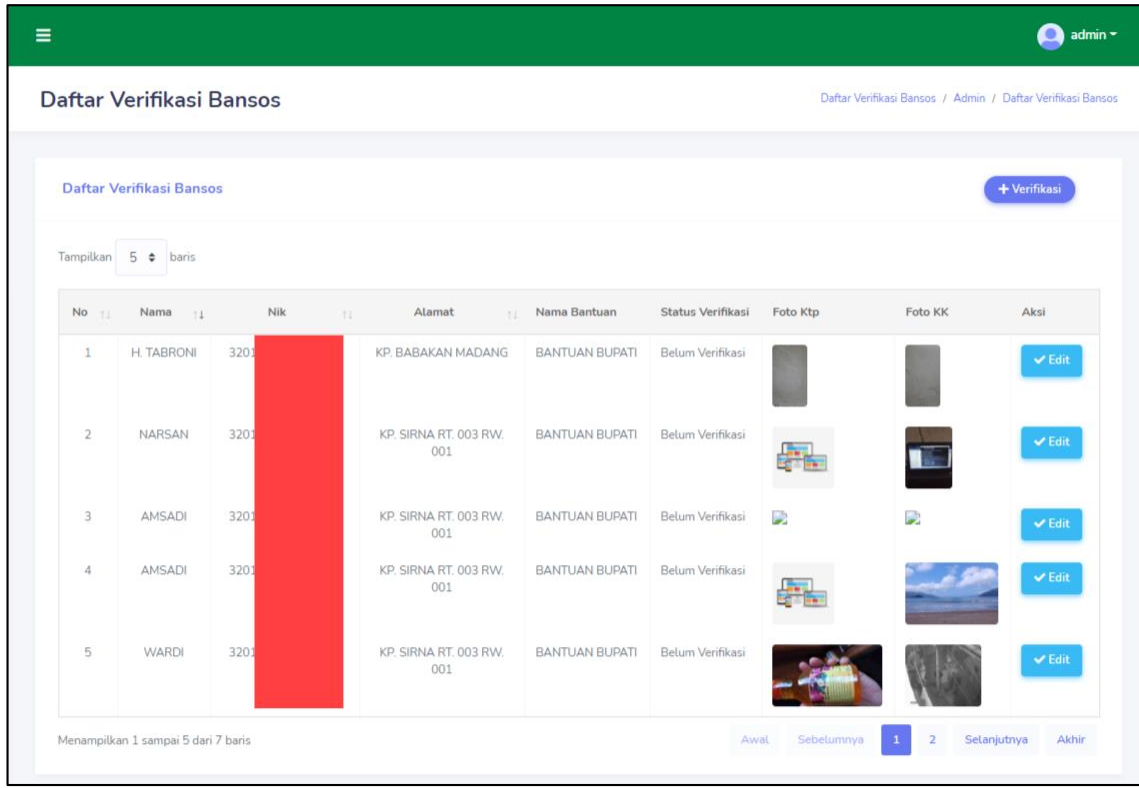

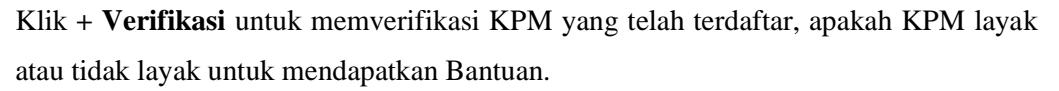

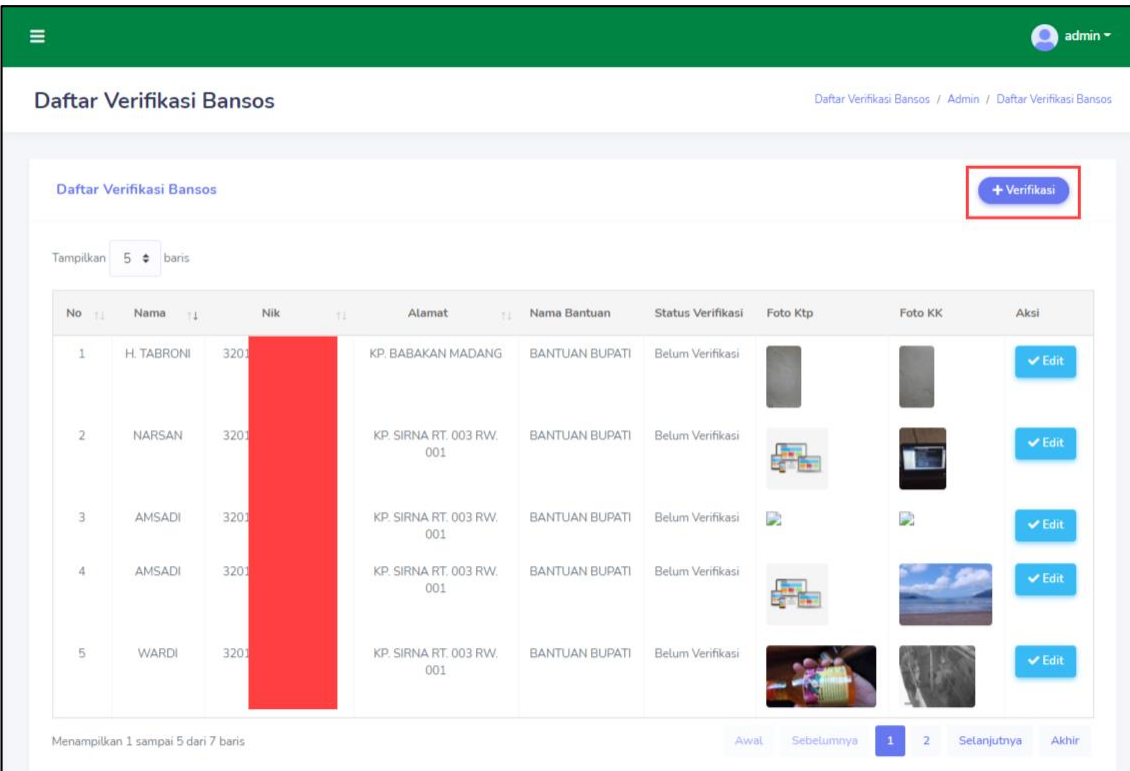

Setelah di alihkan ke halaman **Form Daftar Verifikasi Bansos**, anda diminta untuk melengkapi data KPM dengan cara memilih KPM yang sebelumnya sudah ditambahkan, yang kemudian untuk disimpan setelah mengklik **Simpan.**

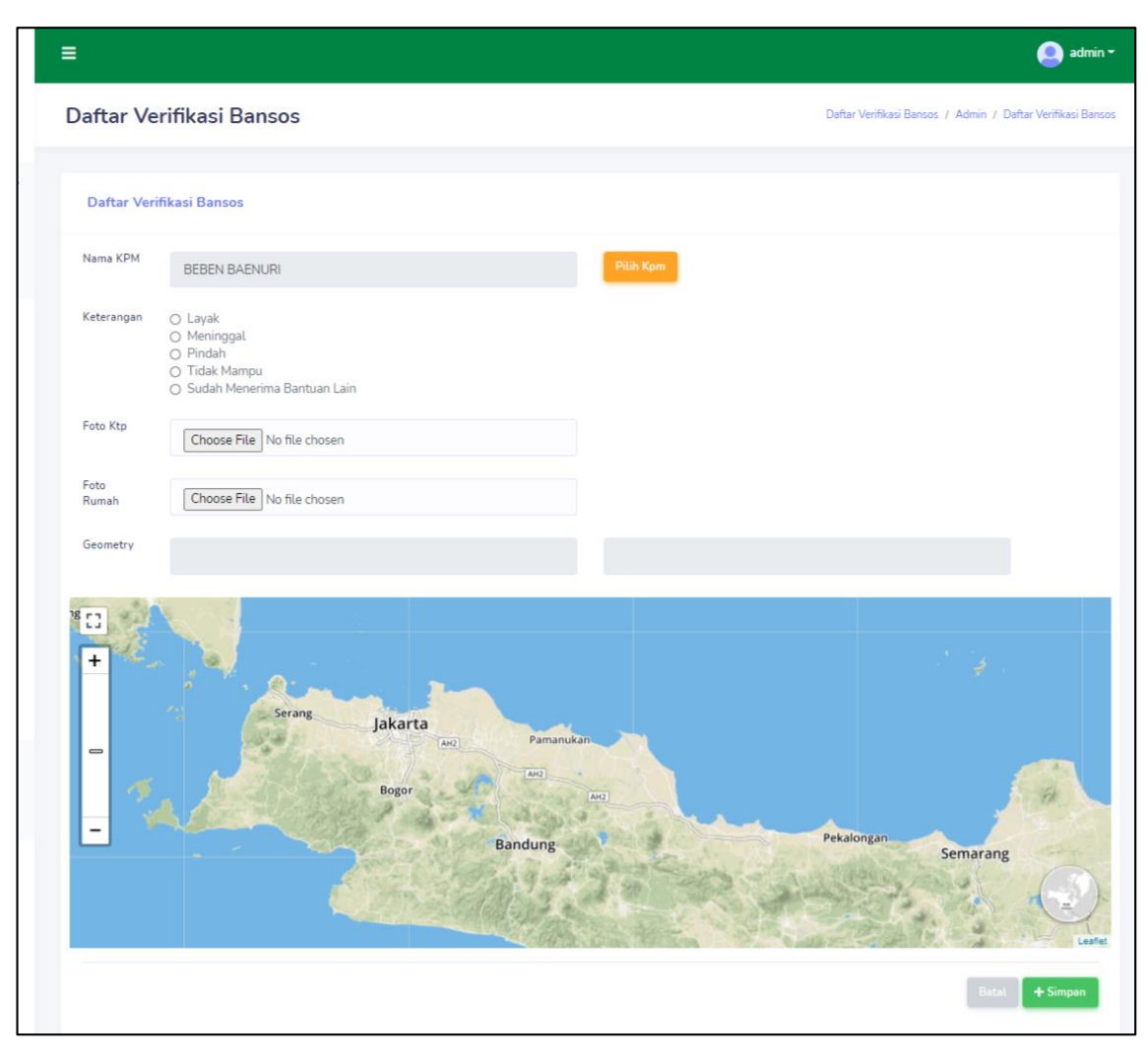

Data yang sebelumnya anda verifikasi dapat anda ubah statusnya, misal dari layak menjadi tidak layak, dengan cara mengklik **Edit.** Nantinya anda akan dialihkan ke halaman Form seperti halaman **Form Daftar Verifikasi Bansos** yang sudah terisi dengan data yang telah anda pilih. Kemudian anda tinggal menyesuaikan isian dengan data yang ingin anda ubah. Kemudia klik **Update** untuk mengkonfirmasi perubahan.

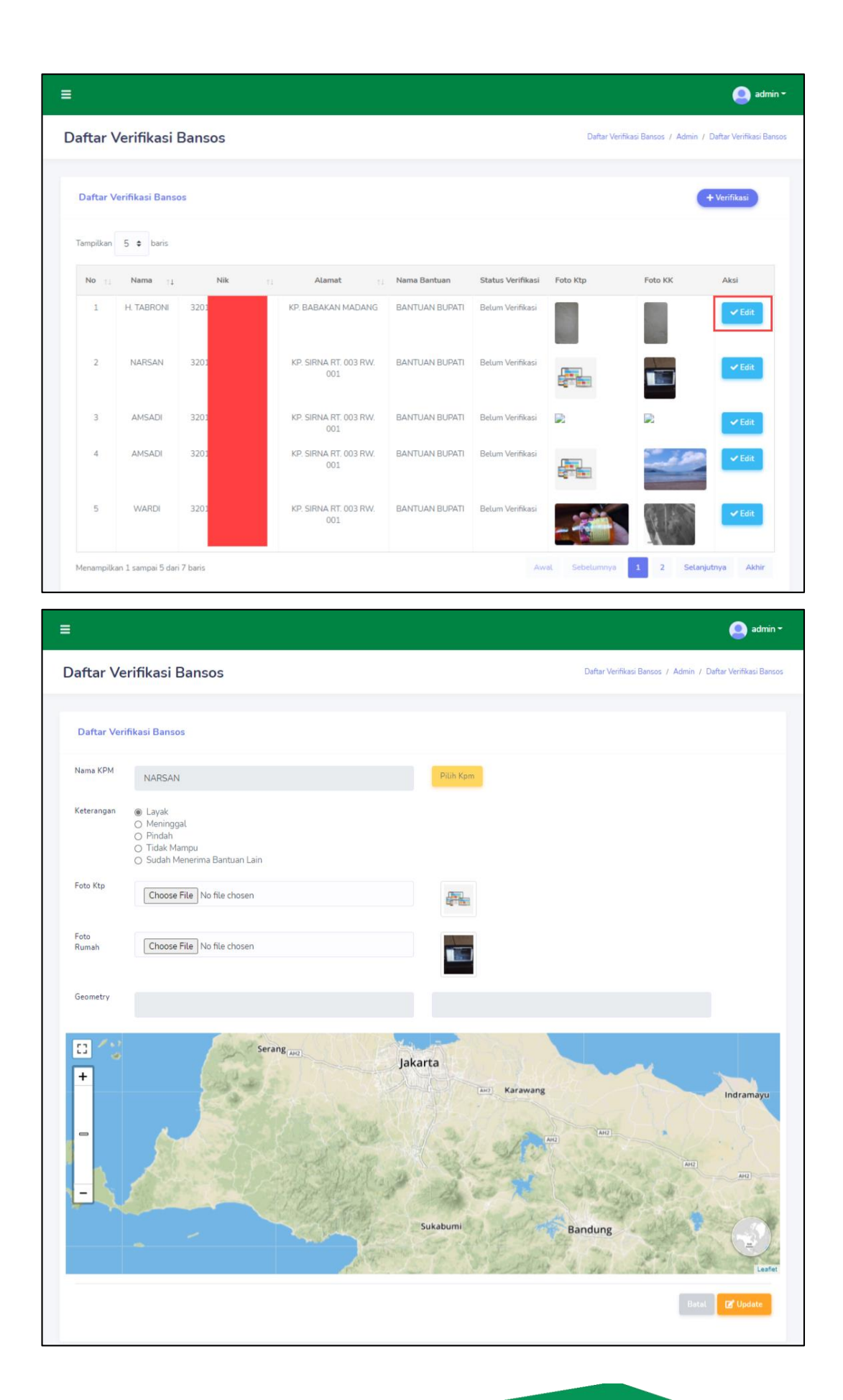

## $\overbrace{\text{Sistem Informasi Bantuan Sosial}}^{\text{Dinstein Informasi Bantuan Sosial (SIBOS)}}$ Dinas Sosial Kabupaten Bogor

#### **3.2.2.4. Logout**

Menu ini berfungsi untuk keluar dari halaman admin ke halaman login.

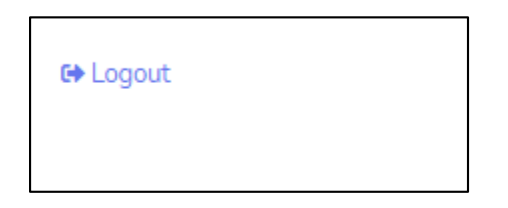

#### <span id="page-34-0"></span>**3.2.3. Halaman Petugas**

Halaman muka (home) Petugas SIBOS menampilkan 2 data:

- 1. Data Jenis Bantuan yang diterima (Bantuan Presiden, Provinsi, Bupati, BLT Dana Desa, Dll)
- 2. Grafik DTKS dan Non-DTKS Kecamatan

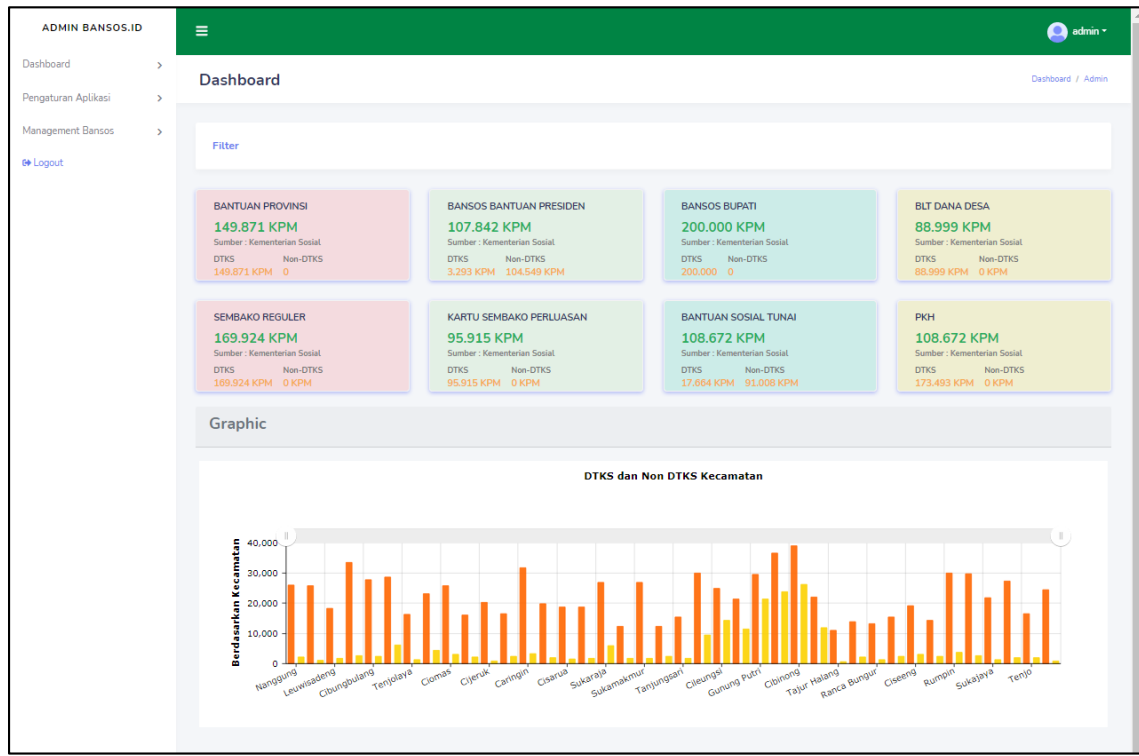

Menu dalam Halaman Admin terdiri dari:

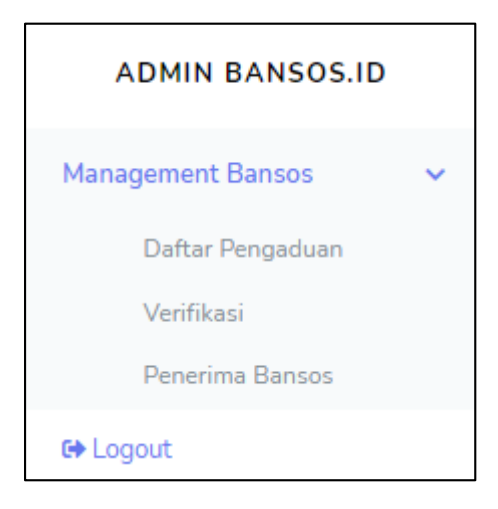

#### **3.2.3.1. Menu Management Bansos**

Pada menu ini terdapat 3 sub men yaitu: Penerima Bansos, Daftar Pengaduan, dan Verifikasi.

1. Penerima Bansos

Pada submenu ini anda dapat melihat data KPM sebagai penerima Bansos.

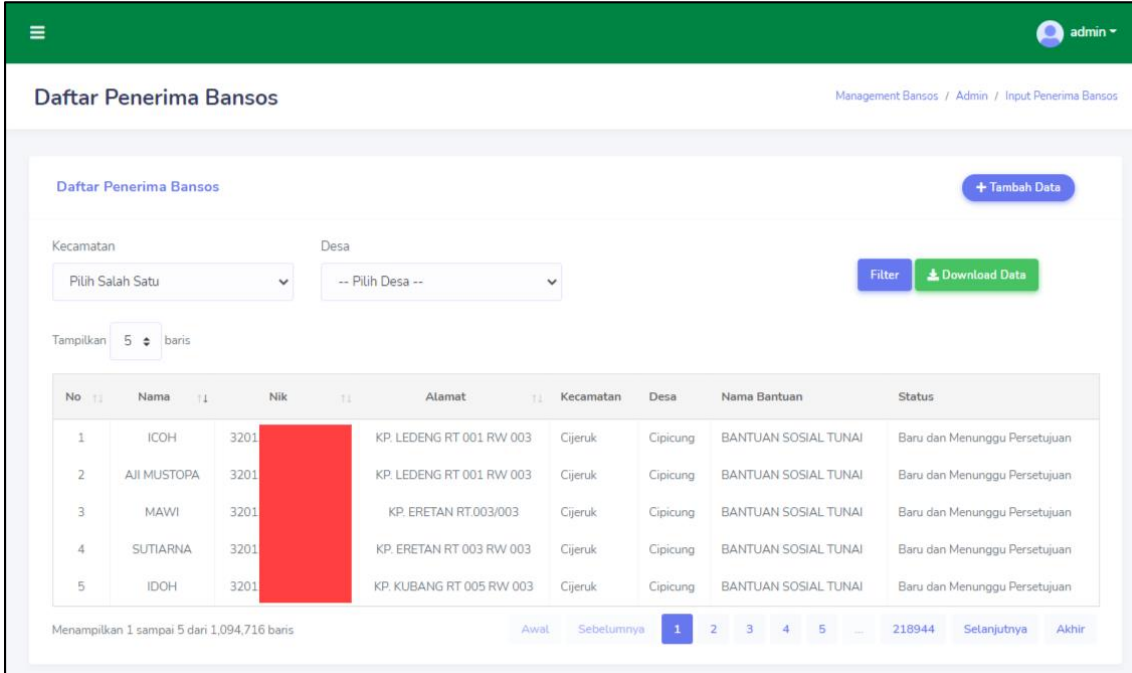

Pada submenu ini terdapat fitur untuk mencari data KPM sesuai dengan Kecamatan dan Desa. Pilih Kecamatan > Pilih Desa > klik Filter

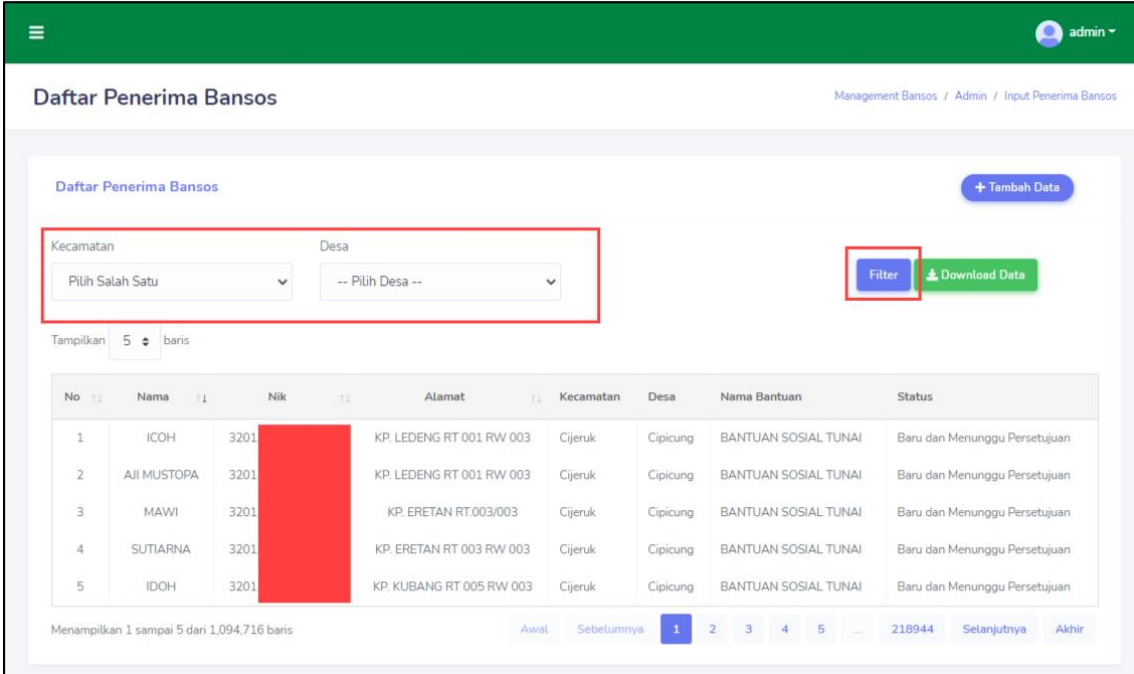

Data yang anda cari menggunakan fitur filter, selain hasilnya muncul pada halaman, anda juga dapat mendownload nya dengan cara mengklik **Download Data.**

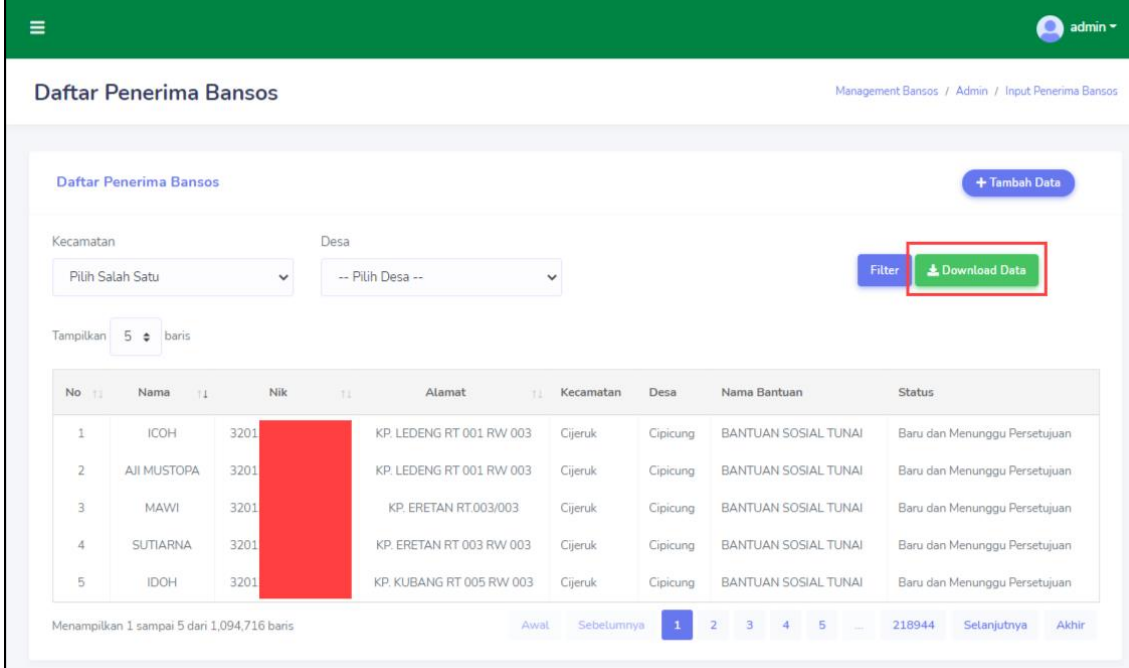

Untuk menambahkan data Penerima Bansos anda bisa dengan mengklik **+ Tambah Data.** 

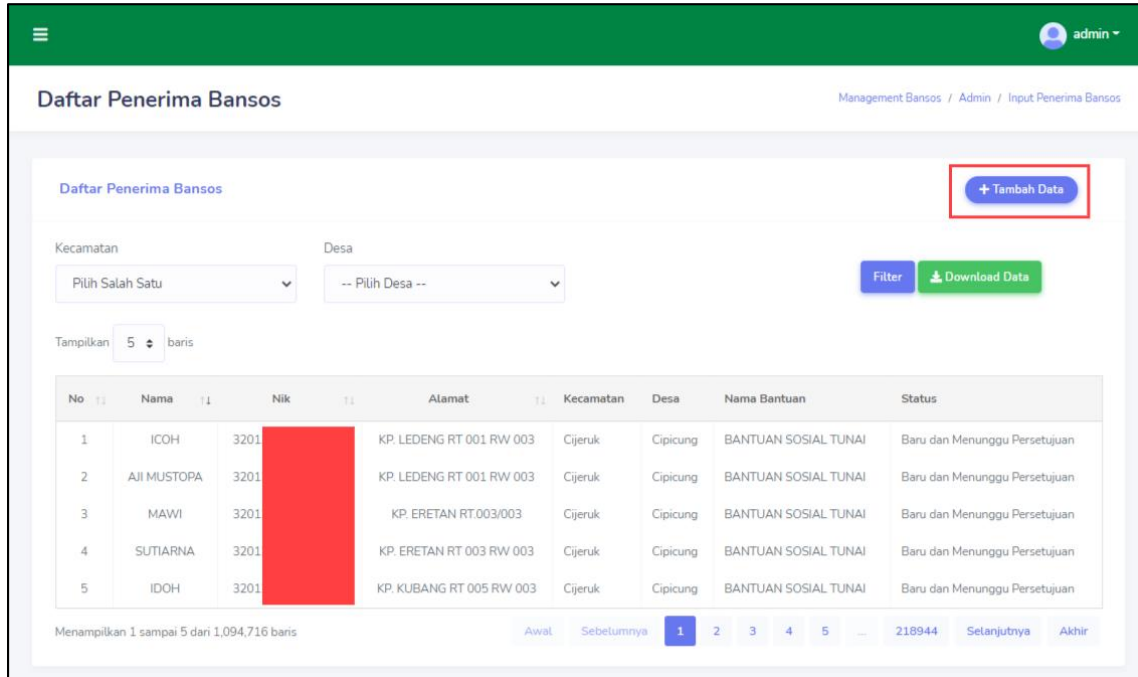

Pada halaman **Form Input KPM Bansos,** anda dapat menambahkan data Penerima Bansos berdasarkan data KPM dan Jenis Bantuannya. Klik **Simpan** untuk menyimpan data.

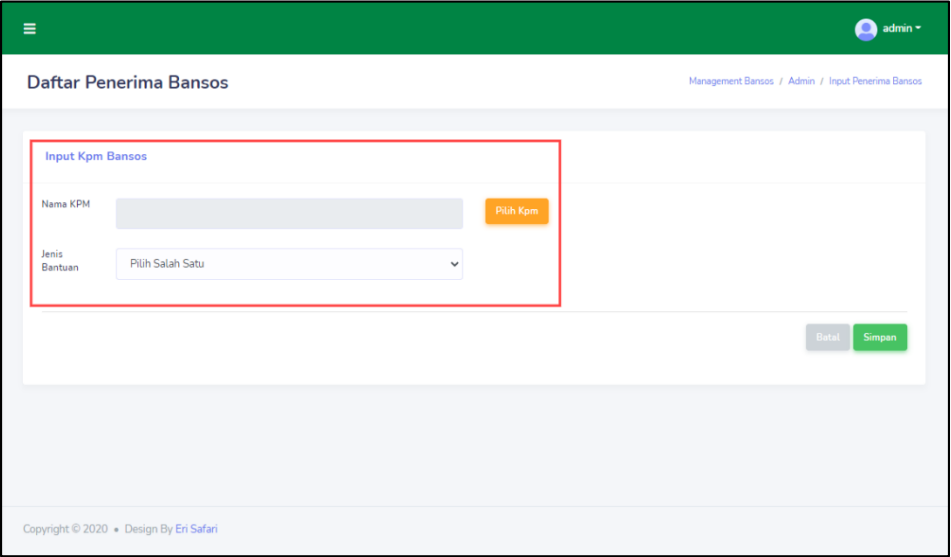

#### 2. Daftar Pengaduan

Pada submenu ini terdapat list aduan yang dikirimkan oleh pengguna Aplikasi.

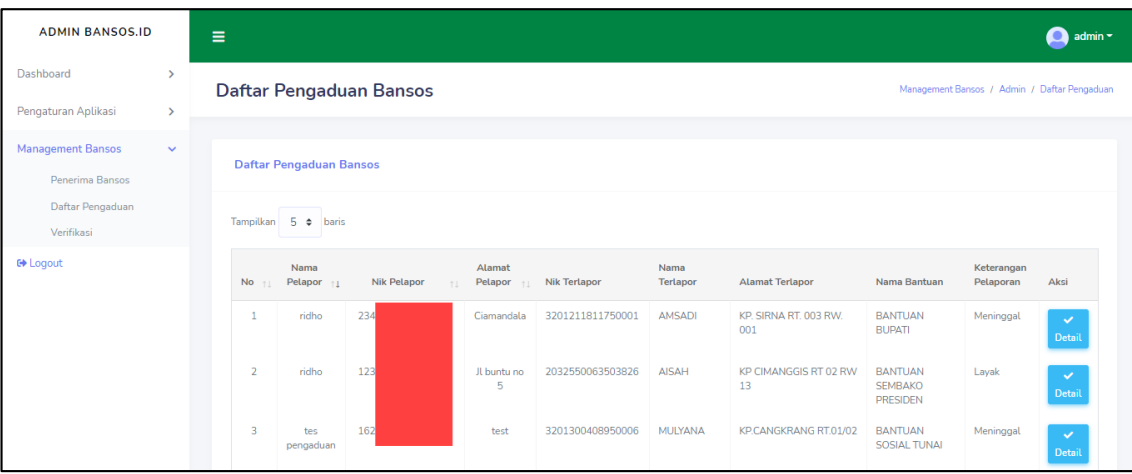

Klik **Detail** untuk meninjau aduan dari pengguna Aplikasi, agar dapat segera ditangani.

Nanti nya anda akan dialihkan ke halaman yang berisikan detail aduan tersebut.

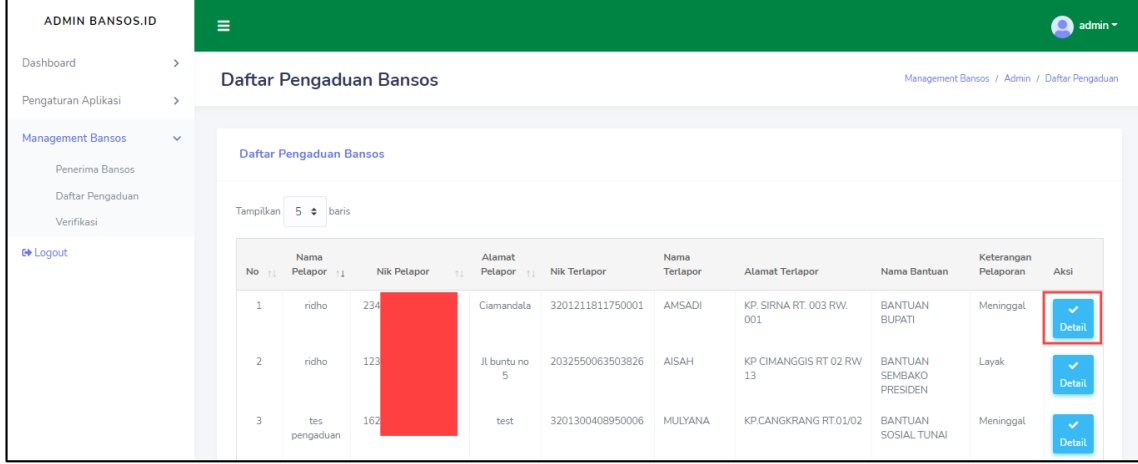

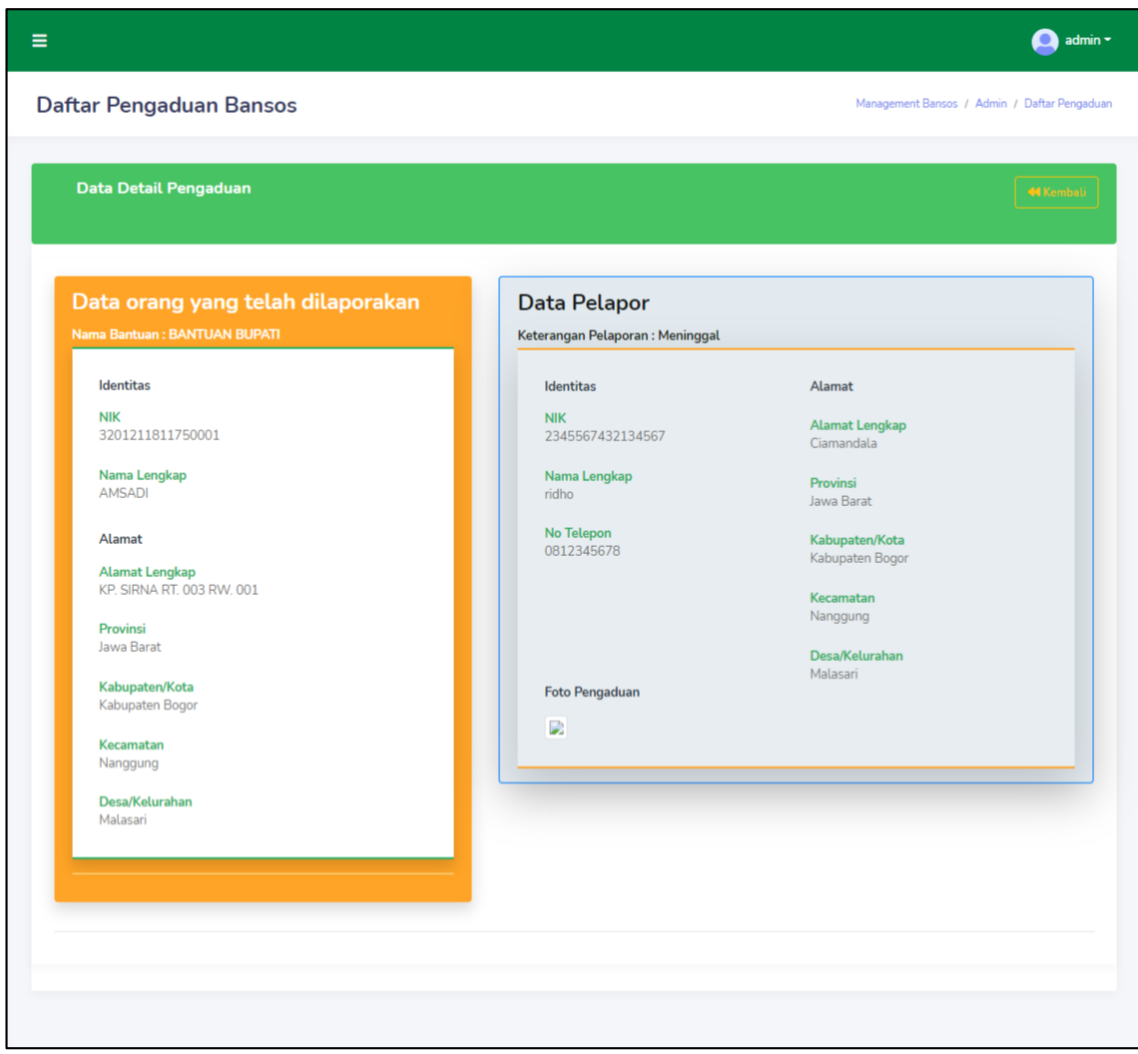

3. Verifikasi

Pada submenu ini terdapat **Daftar Verifikasi Bansos**. Dimana anda dapat memverifikasi apakah penerima layak atau tidak layak untuk mendapatkan bantuan.

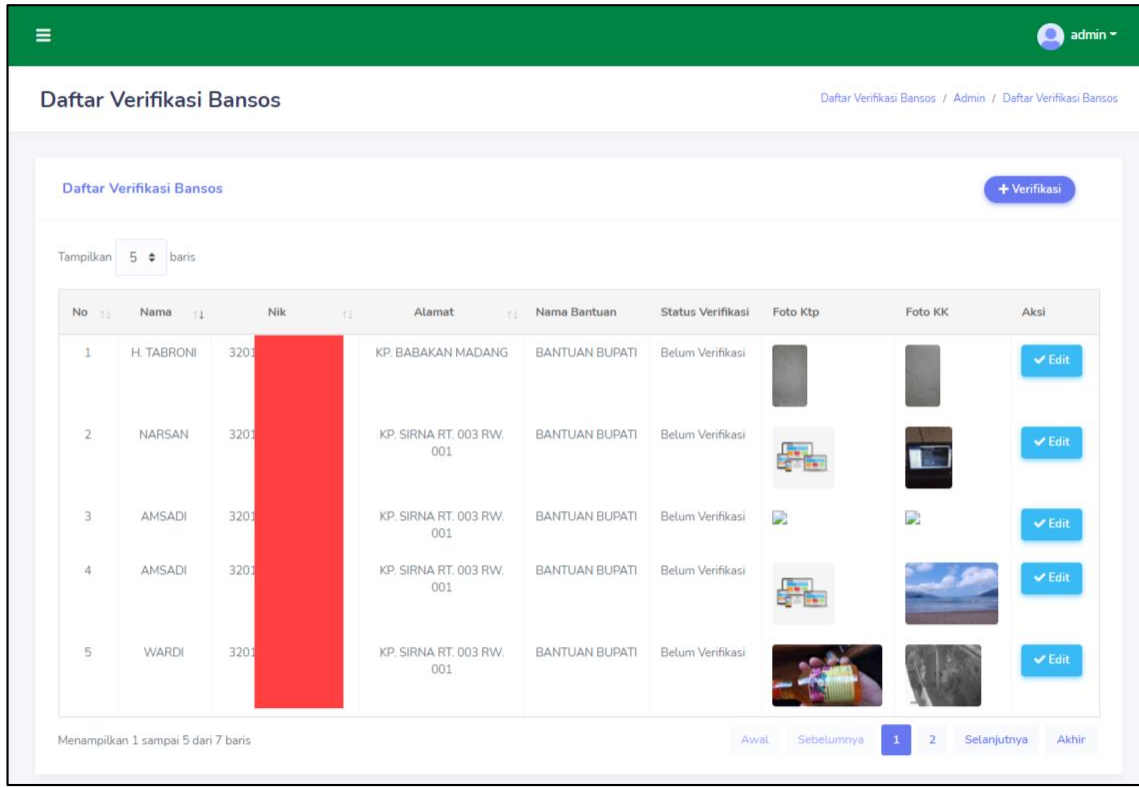

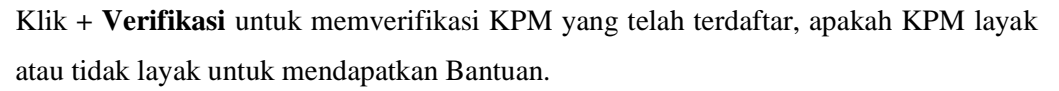

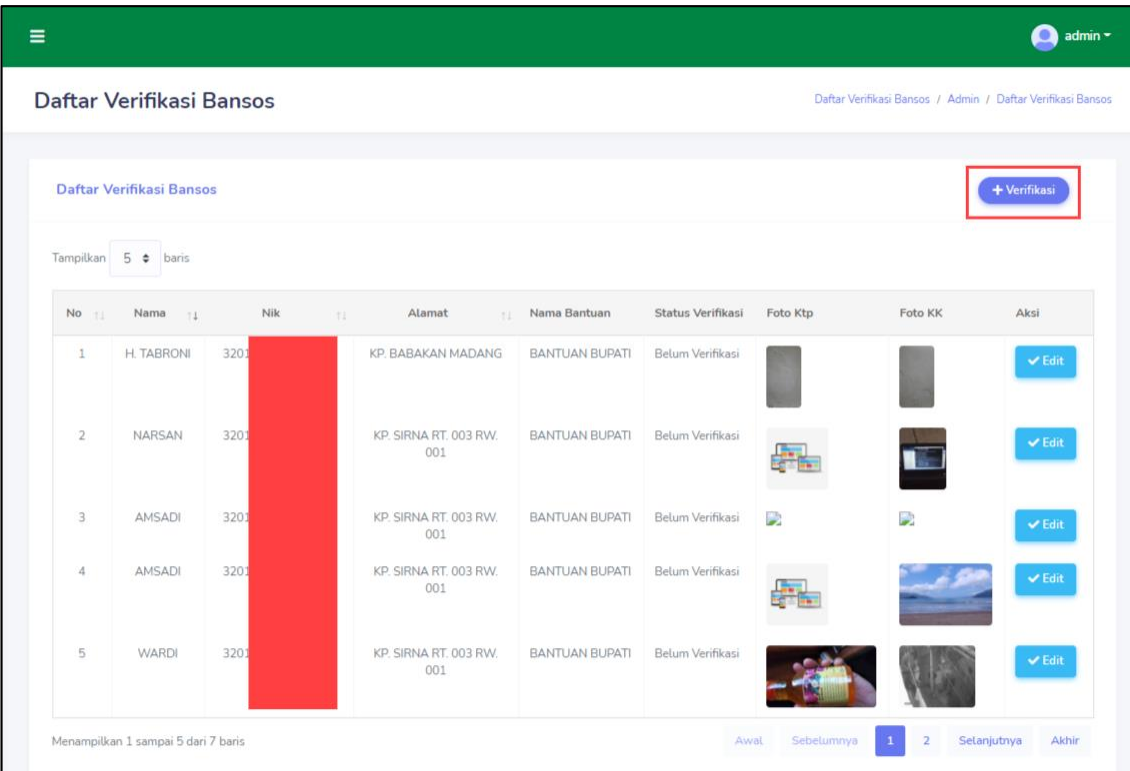

Setelah di alihkan ke halaman **Form Daftar Verifikasi Bansos**, anda diminta untuk melengkapi data KPM dengan cara memilih KPM yang sebelumnya sudah ditambahkan, yang kemudian untuk disimpan setelah mengklik **Simpan.**

Sistem Informasi Bantuan Sosial (SIBOS)<br>Dinas Sosial Kabupaten Bogor<br>http://sibos.bogorkab.go.id | SIBOS Kabupaten Bogor (Playstore)

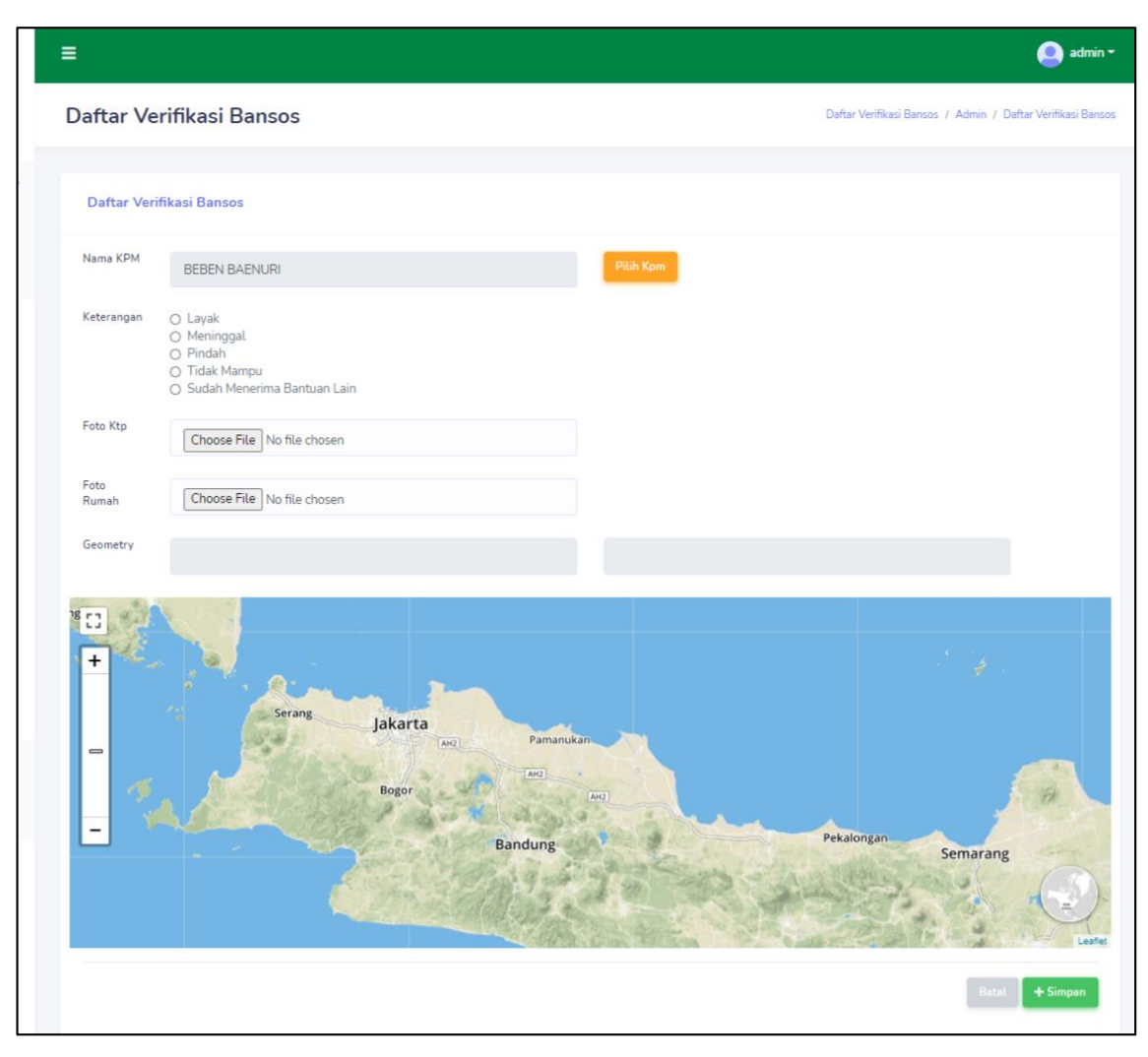

Data yang sebelumnya anda verifikasi dapat anda ubah statusnya, misal dari layak menjadi tidak layak, dengan cara mengklik **Edit.** Nantinya anda akan dialihkan ke halaman Form seperti halaman **Form Daftar Verifikasi Bansos** yang sudah terisi dengan data yang telah anda pilih. Kemudian anda tinggal menyesuaikan isian dengan data yang ingin anda ubah. Kemudia klik **Update** untuk mengkonfirmasi perubahan.

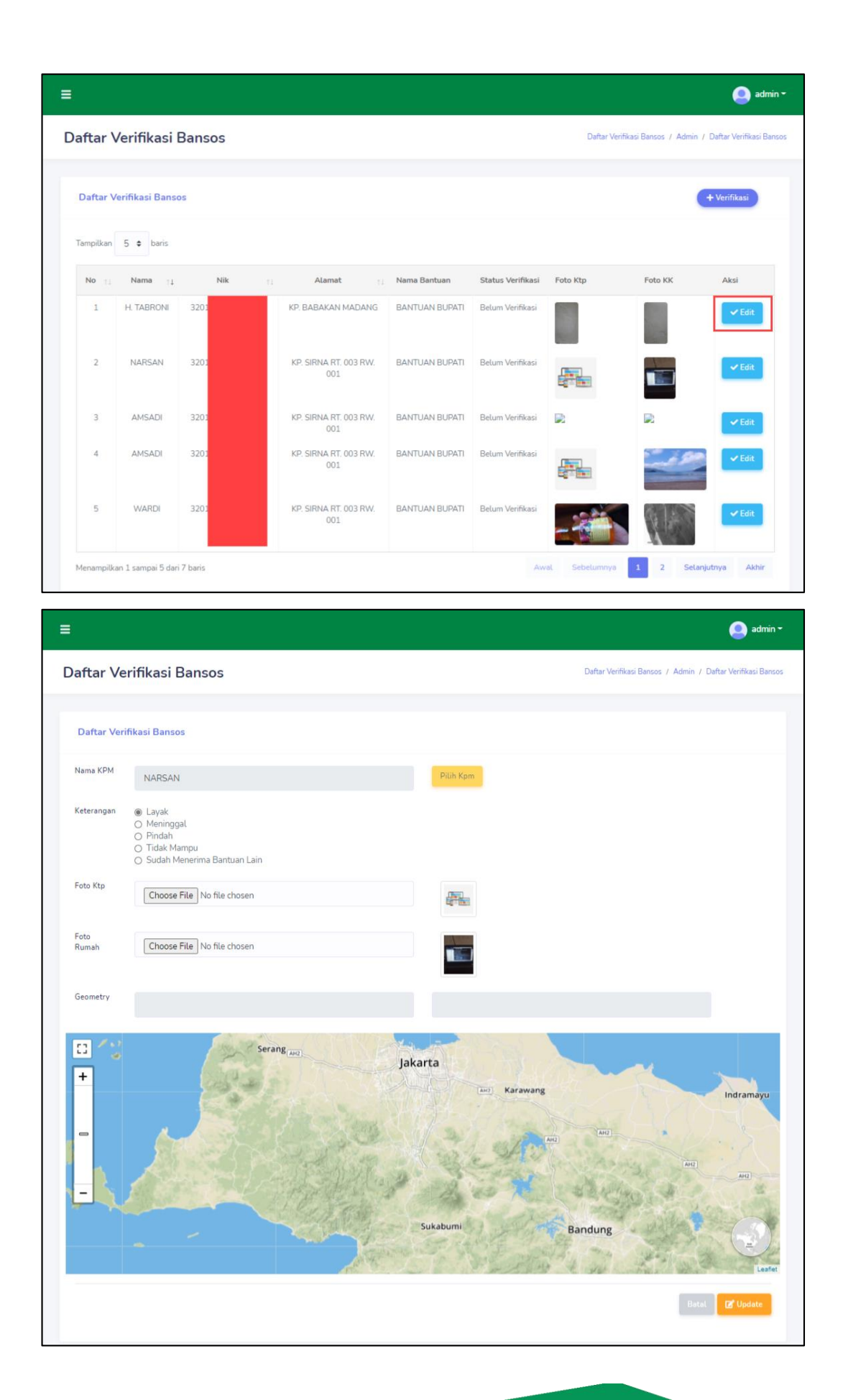

## $\overbrace{\text{Sistem Informasi Bantuan Sosial}}^{\text{Dinstein Informasi Bantuan Sosial (SIBOS)}}$ Dinas Sosial Kabupaten Bogor

### **3.2.3.2. Logout**

Menu ini berfungsi untuk keluar dari halaman petugas ke halaman login.

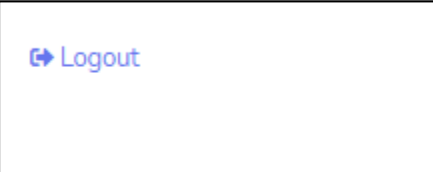

## $Sistem Informsi Bantuan Sosial (SIBOS)$ <br>Dinas Sosial Kabupaten Bogor<br>http://sibos.bogorkab.go.id | SIBOS Kabupaten Bogor (Playstore)